# **Musculoskeletal Management | Outpatient Physical and Occupational Therapy**

Provider Orientation Session for First Choice by Select Health of South Carolina Family of Companies

**June 2023**

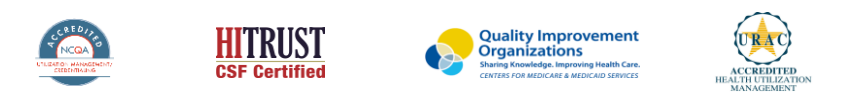

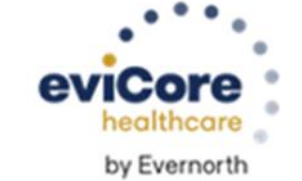

2022 eviCore healthcare. All Rights Reserved. This presentation contains CONFIDENTIAL and PROPRIETARY information<br>Public Information

### **Agenda**

- Program Overview
- Submitting Requests
- Prior Authorization Outcomes, Special Considerations & Post Decision Options
- Provider Portal Overview
- Additional Provider Portal Features
- Provider Resources
- Q & A
- Appendix
	- Portal Case Submission
	- Online P2P Scheduling Tool

# **Program Overview**

## **First Choice of South Carolina Prior Authorization Services**

eviCore healthcare (eviCore) will begin accepting prior authorization requests for outpatient physical and occupational therapy services on May 1st for dates of service May 1, 2023 and after.

#### **Applicable Membership:**

**First Choice by Select Health of South Carolina Family of Companies**

- First Choice by Select Health of South Carolina Inc
- First Choice VIP Care Plus
- First Choice VIP Care

#### **Prior authorization applies to the following services:**

- **Outpatient**
- Elective / Non-emergent

#### **Prior authorization from eviCore does NOT apply to services performed in:**

- **Emergency Rooms**
- Observation Services
- **Inpatient Stays**

**Providers should verify member eligibility and benefits with AmeriHealth Caritas on the secured provider log-in section at: [www.navinet.net](https://urldefense.com/v3/__http:/www.navinet.net__;!!JtyhRs6NQr98nj80!-v4i_dlvTZAHhpyKVwetzKWmKUO9URTe1MoPXjZkkgVkB4Vui2vhCToBW37nbYNSWXfm8Kb93MUUv8n8aP6yBY986KGv5G84DuQN$) or call Provider Services at:**

First Choice by Select Health South Carolina | 1-800-741-6605

First Choice VIP Care Plus | 1-888-978-0862

First Choice VIP Care | 1-888-978-0151

# **Clinical Approach**

### **Fundamental Approach**

- Clinical reviewers evaluate clinical information to determine whether services meet medical necessity criteria.
- Providers are encouraged to request authorization before care is delivered to ensure payment for services rendered.
- A request can be made as early as **7 calendar days** prior to requested start date.
- eviCore will review retro requests up to **180 business days** after services were rendered.

### **Clinical Philosophy**

- Support patient-centered care founded on best available evidence.
- Promote functionally oriented and measureable treatment programs.
- Focus on skilled, medically necessary treatment interventions.
- Empower patient independence.
- Eliminate practice variation that cannot be explained or justified.

### **Goals**

- Authorize medically necessary services which require the skills of a licensed professional.
- Promote evidence-based practice.
- Identify and review treatment interventions where evidence does not support use.
- Provide evidence-based guidelines to support authorization decisions and educate practitioners.
- Decrease or eliminate unexplained practice variation and unnecessary visits.
- Manage costs efficiently so members can continue to receive **quality care** and **skilled services.**

#### **Medical Necessity**

- The services must be specific and effective treatment for the condition.
- The condition is expected to improve significantly in a reasonable (and generally predictable) period of time. Therapy duration should be reasonable and not ongoing without end.
- The amount, frequency, and length of the services must be reasonable under accepted standards of practice.
- The medical benefit is designed to allow therapy to return the patient to essential activities of daily living.
	- It was **not** designed to allow continued therapy to return to recreational or athletic activities.
	- It was **not** designed to cover therapy for the purpose of improving or maintaining general fitness.

**You can view the therapy guidelines here:<https://www.evicore.com/provider/clinical-guidelines>**

# **Prior Authorization Overview**

### **Prior Authorization Process**

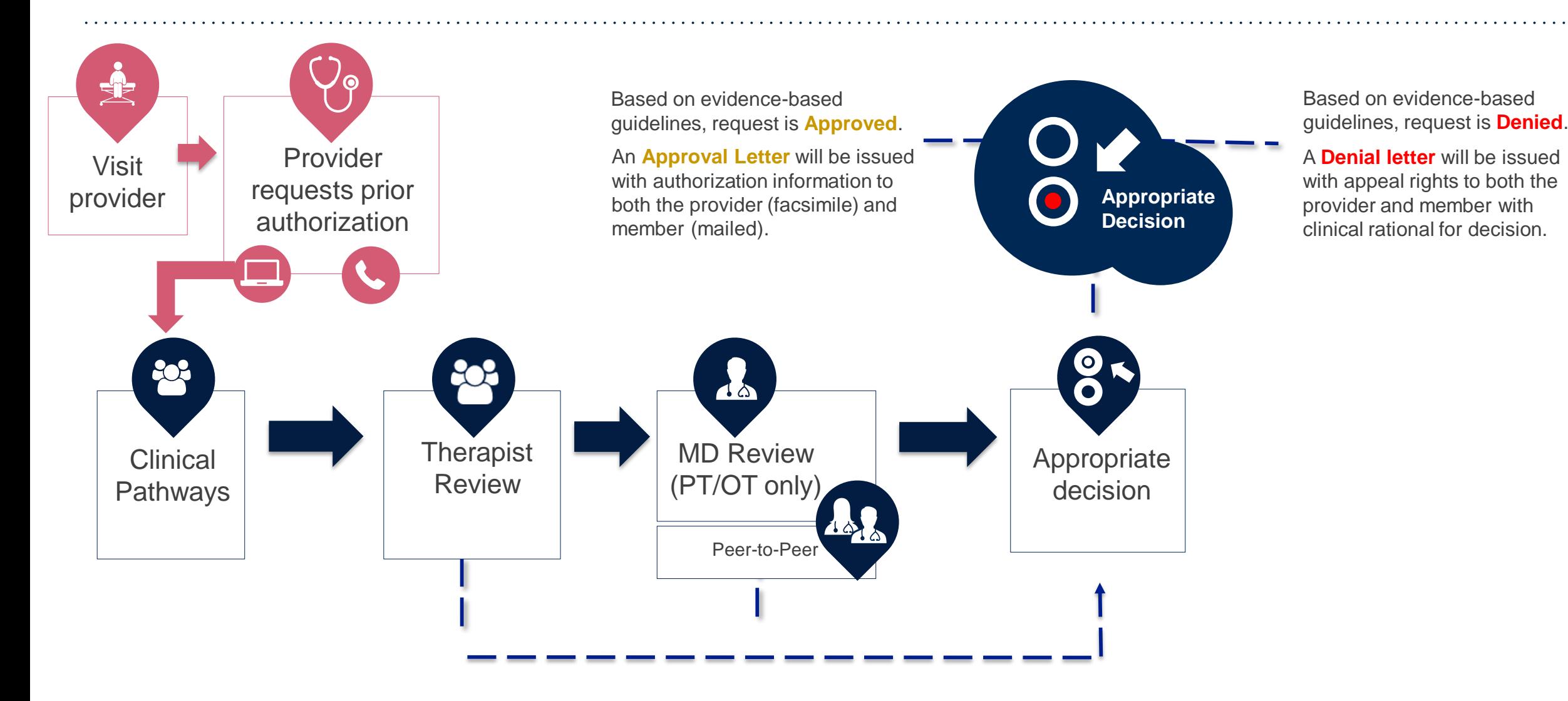

## **Methods to Submit Prior Authorization Requests**

#### **eviCore Provider Portal (preferred)**

- **Saves time:** Quicker process than phone authorization requests
- **Available 24/7:** You can access the portal any time and any day
- **Save your progress:** If you need to step away, you can save your progress and resume later
- **Upload additional clinical information**: No need to fax in supporting clinical documentation, it can be uploaded on the portal to support a new request or when additional information is requested
- **View and print determination information**: Check case status in real-time
- **Dashboard**: View all recently submitted cases
- **E-notification**: Opt-in to receive email notifications when there is a change to case status
- **Self-service Tools**: schedule clinical consultations and initiate appeals via the portal
- **Duplication feature**: If you are submitting more than one prior authorization request, you can duplicate information to expedite submittals

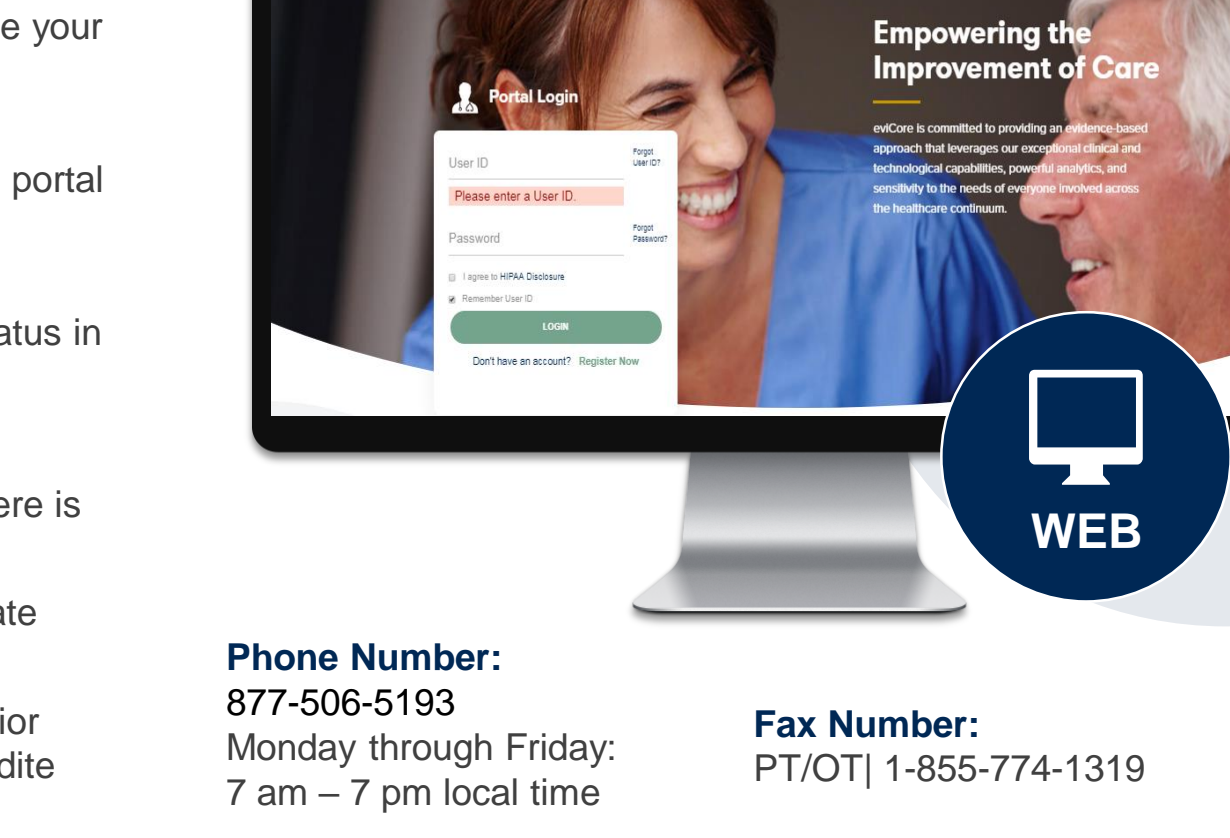

viCore

## **Non-Clinical Information Needed**

#### **The following information must be provided to initiate the prior authorization request:**

#### **Member Information**

#### • First and Last Name

- Date of Birth
- Member Identification Number
- Phone Number (If Applicable)

#### **Rendering Facility Information**

- Facility Name
- Street Address
- National Provider Identification (NPI) Number
	- $\checkmark$  Use group NPI if applicable for OPT
- Tax Identification Number (TIN)
- **Ordering Physician / Practitioner Information** Phone and Fax Numbers
- First and Last Name
- Practice Address
- Individual National Provider Identification (NPI) Number
- Tax Identification Number (TIN)
- Phone and Fax Numbers
- -

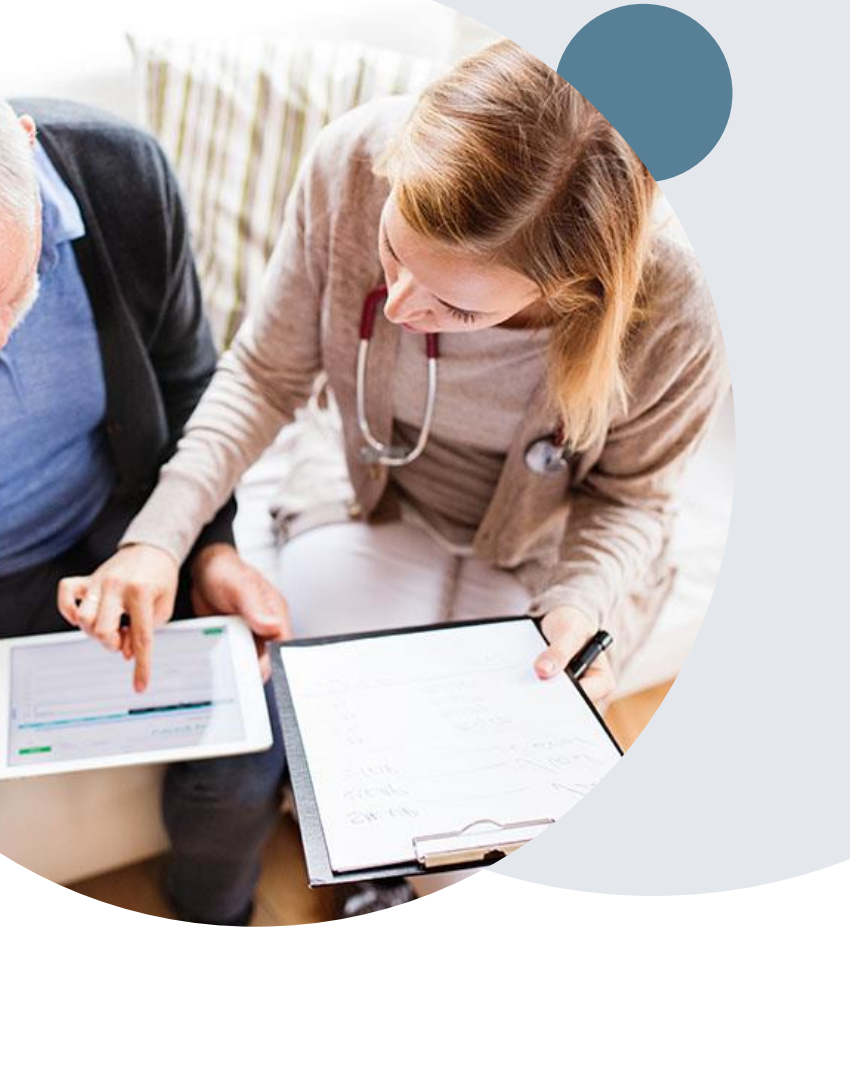

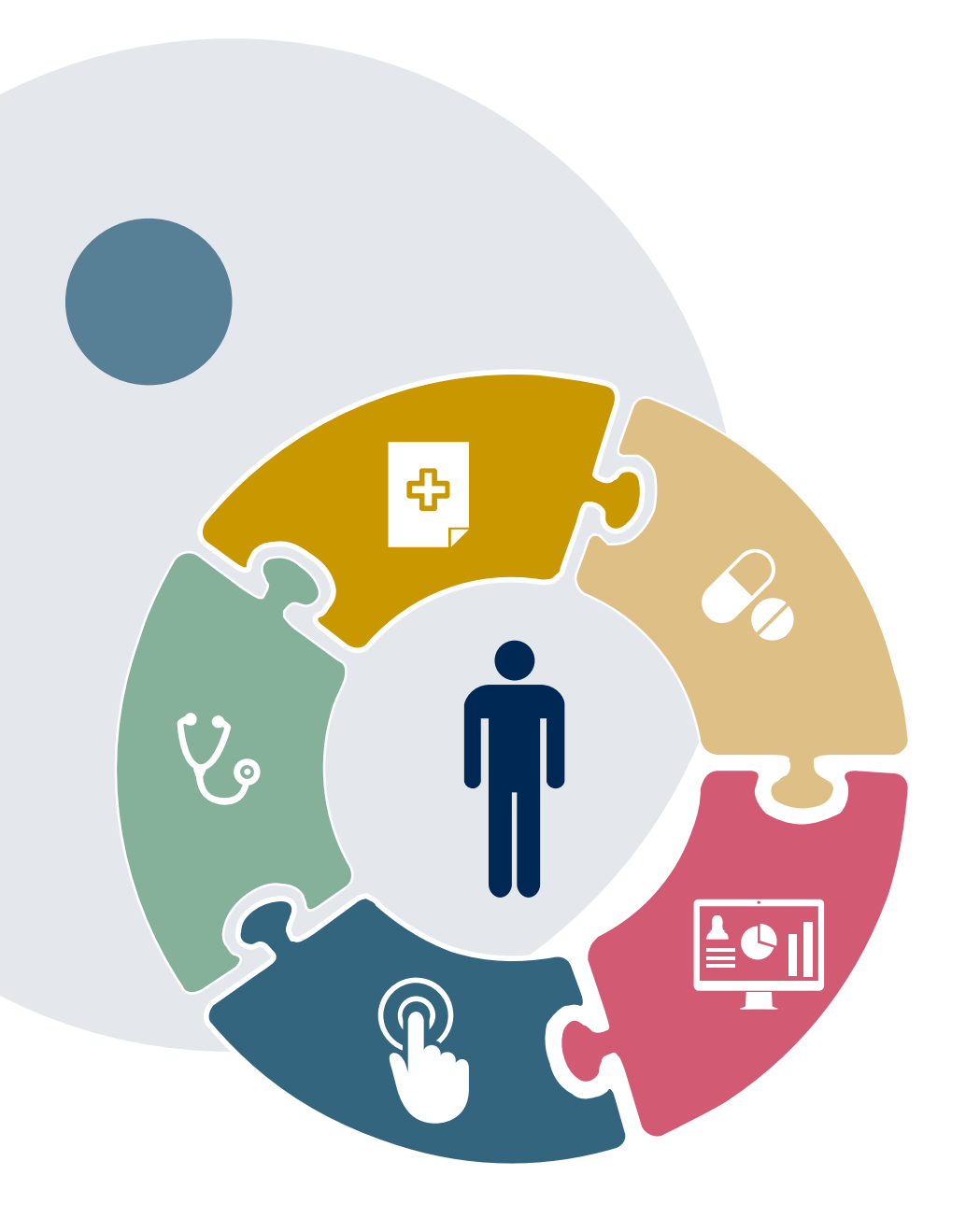

## **Clinical Information Needed**

**When submitting clinical for review, please upload or fax the following information:** 

- Member's **baseline and current clinical information** 
	- o routine assessment, for example information contained within a **progress report**
	- o **Completed patient reported outcome** (PRO) tools
- **Complexities** that will impact the therapy plan of care
- Practitioner's impression of the **member's response to care**

### **Prior Authorization Process – Clinical Information**

#### **Clinical Information – What eviCore needs and why we need it**

- Clinical information is required to determine whether the services requested are medically necessary.
- Use clinical worksheets located at eviCore.com as a guide to determine what clinical information is required.
	- The **clinical worksheet** is specific to conditions and designed to assist with the submission of the patient and provider information for medical necessity review.
	- $\checkmark$  Worksheets should be used as a guide for questions and the provider will be prompted to answer when completing the online requests.
	- $\checkmark$  These worksheets should be completed by the provider during the initial consultation/evaluation and treatment planning, collecting the clinical information to allow for ease of submission.
	- $\checkmark$  Physical & occupational therapy requests have the ability for a real time decision for the 1<sup>st</sup> request.
	- $\checkmark$  The clinical worksheets are available on the eviCore website.
- Be prepared to provide patient reported functional outcome measures with your submission (for example: ODI, NDI, DASH/QuickDASH, LEFS, HOOS JR, KOOS JR).
- Clinical information should be current typically something collected within 14 days prior of the request.
- **Missing or incomplete clinical information will delay case processing.**

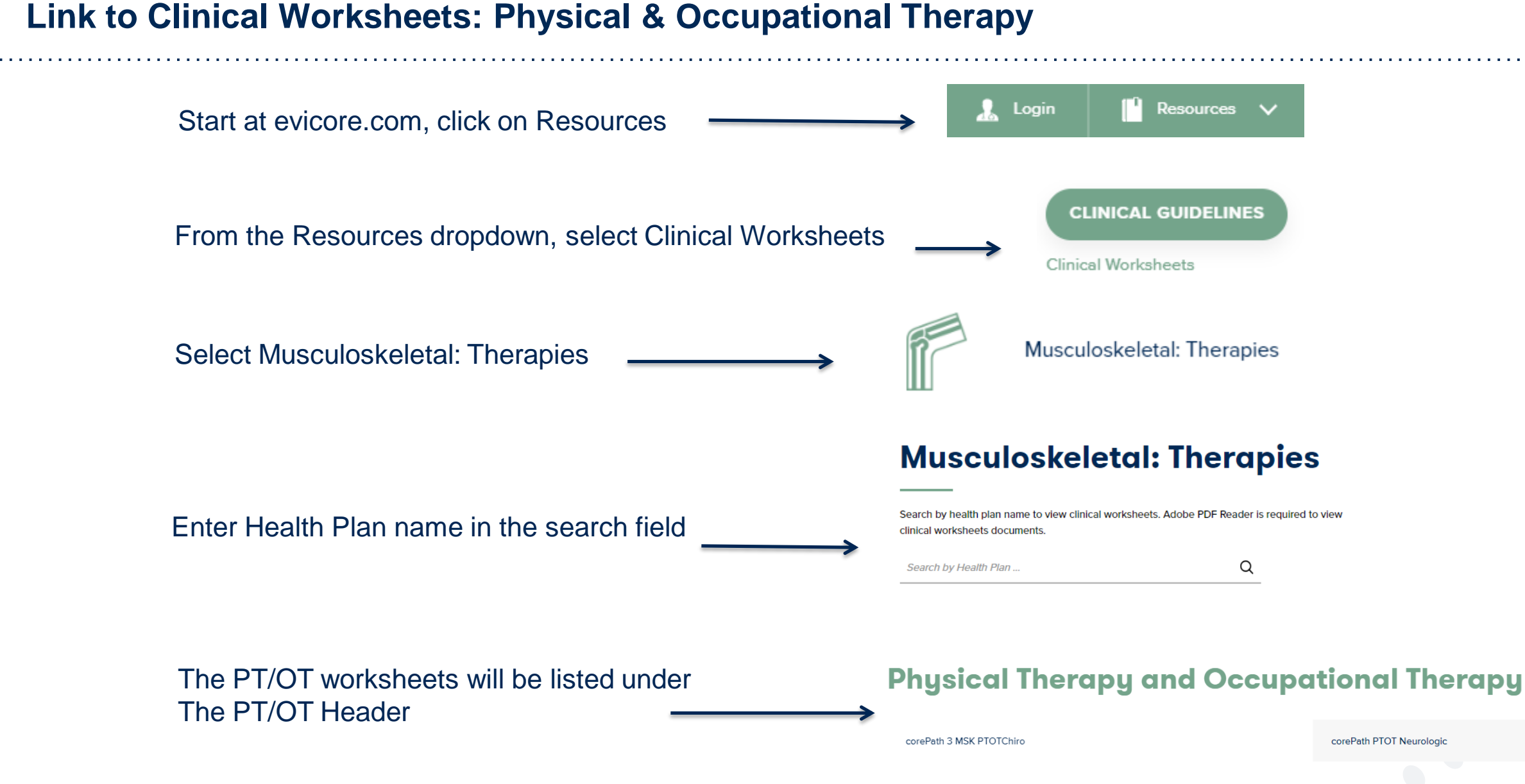

©eviCore healthcare. All Rights Reserved. This presentation contains CONFIDENTIAL and PROPRIETARY information. 16 .

### **Insufficient Clinical – Additional Documentation Needed**

#### **Additional Documentation to Support Medical Necessity**

If during case build all required pieces of documentation are not received, or are insufficient for eviCore to reach a determination, the following will occur:

A Hold Letter will be faxed to the Requesting Provider requesting additional documentation

The Hold notification will inform the provider about what clinical information is needed as well as the date by which it is needed.

The Provider must submit the additional information to eviCore

Requested information must be received within the timeframe as specified in the Hold Letter, or eviCore will render a determination based on the original submission.

eviCore will review the additional documentation and reach a determination

Determination notifications will be sent

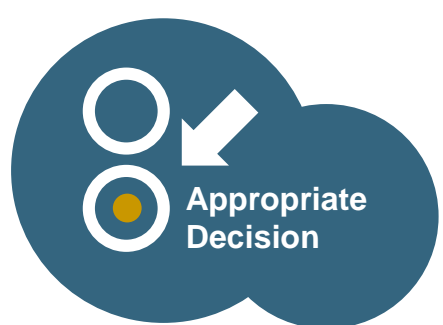

### **Prior Authorization Process**

#### **Requesting Authorization**

- For the first request
	- Evaluate the member before you request prior authorization.
		- Evaluation codes do not require prior authorization. (only applies to 97xxx codes)
	- Submit your request within 7 days of the requested start date.
- If additional care is needed:
	- You may submit your request as early as 7 days prior to the requested start date.
	- This allows time for the request to be reviewed and prevents a gap in care.
	- Remember to provide complete, current clinical information including patient reported functional outcome measures.
- Notes: Requests with a start date of  $>$  than 7 days in the future will not be accepted. If the member is away from therapy, reassess the condition once therapy has resumed. This allows you to provide current information to allow eviCore to determine medical necessity of ongoing therapy.

18

### **Prior Authorization Process – Important Concepts**

#### **Extensions**

- Requests for extensions must be submitted prior to the current authorization date of expiration.
- Information you provide should explain why the visits could not be spread over the approved period.
- Provider has **30 days** from the original authorization expiration date to request an extension.
- Date extension can be requested via the online portal.

19

### **Prior Authorization Process - Treating Multiple conditions**

#### **Treating Multiple Conditions Within The Same Authorization Period**

- If you are treating multiple conditions within the same period, there is no need to request authorization for treatment for each condition.
- The authorization covers all conditions treated within the same period of time.
- If you are treating more than 1 condition, advise eviCore to ensure adequate units are approved.
	- When submitting by the web, you will be asked if you are treating a second condition.
		- Answer = Yes; report information specific to the second condition
	- When requesting authorization over the phone, inform the agent that you are requesting authorization for two conditions
	- If submitting by fax, complete clinical worksheets for both conditions

### **Prior Authorization Process – Duplicate Care**

#### **Duplicate Care**

- eviCore will approve care by two different providers within the same period only when it is medically necessary.
- Examples PT and OT for therapy following a CVA; PT treating a knee condition and PT treating a vestibular condition.
- eviCore will not approve care by two providers within the same period if the care is duplicative.
- If a provider submits a request for authorization and there is an existing authorization for the same condition with a different provider, eviCore will reach out to the second provider to ask if the member has discontinued care with their original therapist. If this has occurred, please provide the date of discharge from the original therapist.
- If the condition being treated is the same and the member has not discontinued care with their original provider, the request for duplicate care will be denied.

21

# **Prior Authorization Outcomes, Special Considerations, and Post Decision Options**

## **Providing Additional Information**

#### **I've received a request for additional clinical information. What's next? There are three ways to supply the requested information to eviCore for review:**

- Additional clinical information must be submitted to eviCore in advance of the due date referenced
	- Additional clinical information should be submitted to eviCore for consideration per the instructions received, clinical can be **faxed** to **844-545-9213** or **uploaded** directly into the case via the provider portal at **[www.eviCore.com](http://www.evicore.com/) (preferred)**
- Alternatively, providers can choose to request a **Pre-Decision Clinical Consultation** instead of submitting additional clinical information. This consultation can be requested via the eviCore website (see the end of this presentation for instructions).
	- The Pre-Decision Clinical Consultation must occur prior to the due date referenced
- If the additional clinical documentation is shared with eviCore via fax or uploaded on the portal, that clinical will be sent on to be reviewed for medical necessity determination. Once the documentation is shared, the case advances to review and the case is **not** held further for a Pre-Decision Clinical Consultation, even if the due date has not yet lapsed
- Once the determination is made, notifications will go out to the ordering provider, rendering lab and member, and status will be available on **[www.eviCore.com](http://www.evicore.com/)**

### **Prior Authorization Outcomes**

#### **Determination Outcomes:**

- Approved Requests: Authorizations are valid for up to 180 calendar days from the date of approval
- Denied Requests: Based on evidence-based guidelines, if a request is determined as inappropriate, a notification with the rationale for the decision and post decision/ appeal rights will be issued
- Partially Approved Requests: In instances where multiple CPT codes are requested, some may be approved and some denied. In these instances, the determination letter will specify what has been approved as well as post decision options for denied codes, including denied Site of Care (if applicable).

#### **Notifications:**

- Authorization letters will be faxed to the ordering physician
- Web initiated cases will receive e-notifications when a user opts in to receive
- Members will receive a letter by mail
- Approval information can be printed on demand from the eviCore portal: **[www.eviCore.com](http://www.evicore.com/)**

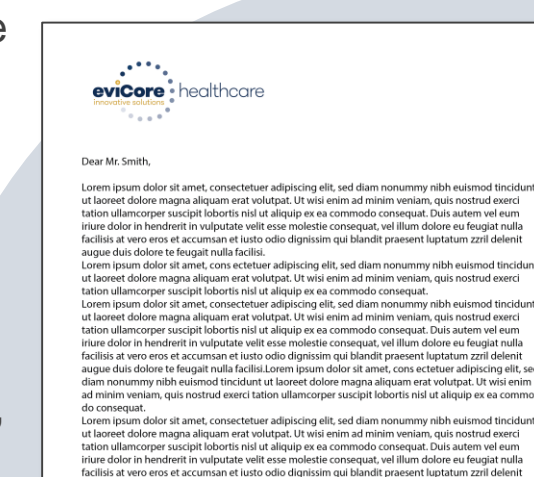

Lorem ipsum dolor sit amet, cons ectetuer adipiscing elit, sed diam nonummy nibh euismod tincidunt ut laoreet dolore magna aliquam erat volutpat. Ut wisi enim ad minim veniam, quis nostrud exerc

### **Special Circumstances**

#### **Retrospective (Retro) Authorization Requests**

- Must be submitted within 180 calendar days from the date of services *(NH requires submission within 120 calendar days, and Louisiana requires submission within 12 months)*
- Retro requests submitted beyond this timeframe will be administratively denied
- Reviewed for **clinical urgency** and medical necessity
- Retro requests are processed within 30 calendar days *(DC within 14 days & PA within 15 days)*
- When authorized, the start date will be the submitted date of service

#### **Urgent Prior Authorization Requests**

- eviCore uses the NCQA/URAC definition of **urgent**: when a delay in decisionmaking may seriously jeopardize the life or health of the member
- Can be initiated on provider portal or by phone
- Urgent cases are typically reviewed within 24 to 72 hours

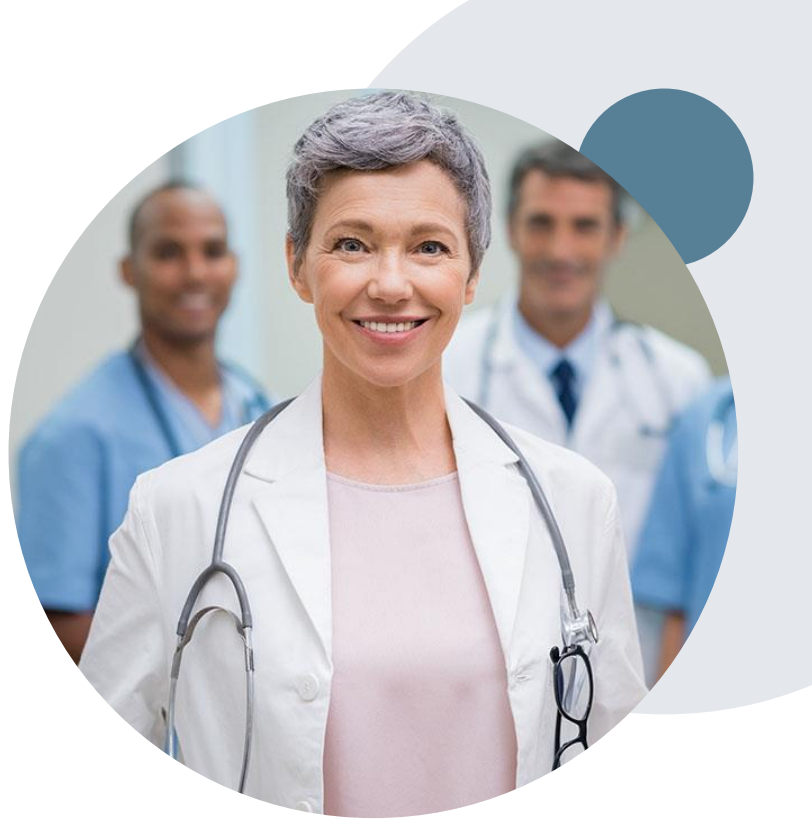

## **Special Circumstances cont.**

#### **Alternative Recommendation**

- An alternative recommendation may be offered, based on eviCore's evidencebased clinical guidelines
- The ordering provider can either accept the alternative recommendation or request a reconsideration for the original request
- Providers have up to 14 calendar days to contact eviCore to accept the alternative recommendation

#### **Authorization Update**

- If updates are needed on an existing authorization, you can contact eviCore by phone at 1-877-506-5193.
- While eviCore needs to know if changes are made to the approved request, any change could result in the need for a separate clinical review and require a new request (and the original approved request would need to be withdrawn).
- If the authorization is not updated, it may result in a claim denial.

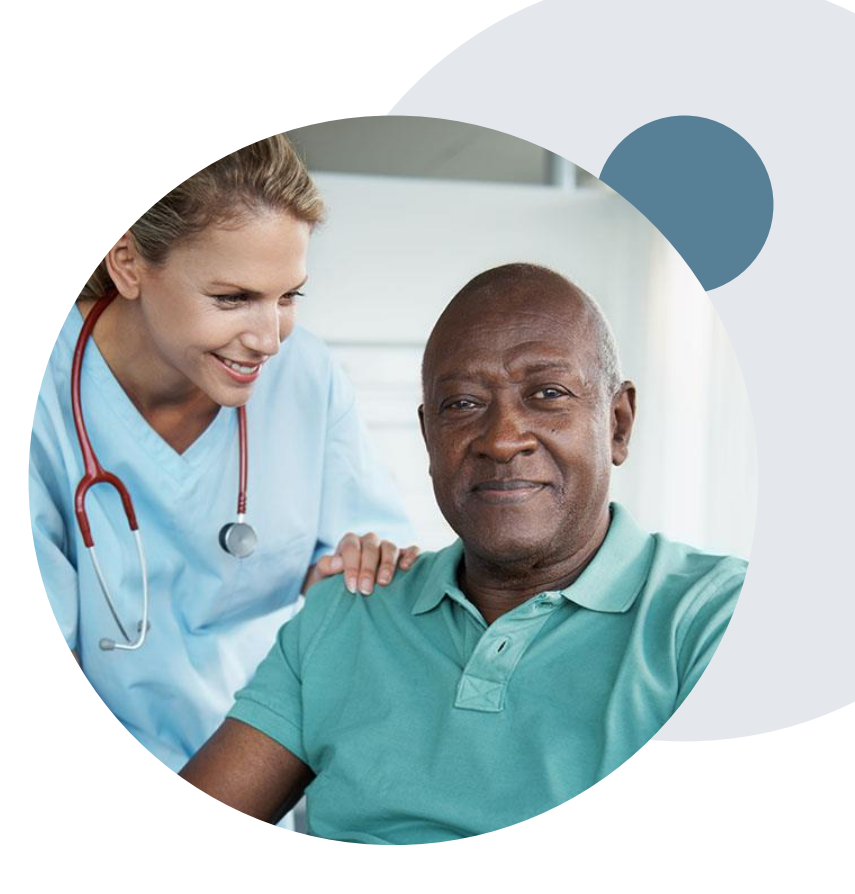

### **Post-Decision Options: Medicaid Members**

#### **My case has been denied. What's next?**

Your determination letter is the best immediate source of information to assess what options exist on a case that has been denied. You may also call eviCore at 1-877-506-5193 to speak to an agent who can provide available option(s) and instruction on how to proceed. Alternatively, select 'All Post Decisions' on [www.eviCore.com](http://www.evicore.com/) , under the authorization lookup function, to see available options.

#### **Reconsiderations**

- Reconsiderations must be requested within 14 calendar days after the determination date
- Reconsiderations can be requested in writing or verbally via a Clinical Consultation with an eviCore physician

#### **Appeals**

- eviCore will not process first-level appeals
- Please refer to the denial notice for instructions, and requirements, to submit an appeal

### **Post-Decision Options: Medicare Members**

#### **My case has been denied. What's next?**

#### **Clinical Consultation**

- Providers can request a Clinical Consultation with an eviCore physician to better understand the reason for denial
- Once a denial decision has been made, however, the decision cannot be overturned via Clinical **Consultation**

#### **Reconsideration**

• Medicare cases do not include a Reconsideration option

#### **Appeals**

- eviCore will not process first-level appeals
- Please refer to the denial notice for instructions, and requirements, to submit an appeal

# **Provider Portal Overview**

### **Portal Compatibility**

**Provider's Hub** utionsاں۔ **Patients** 

### **Provider's Hub**

#### **Portal Login**

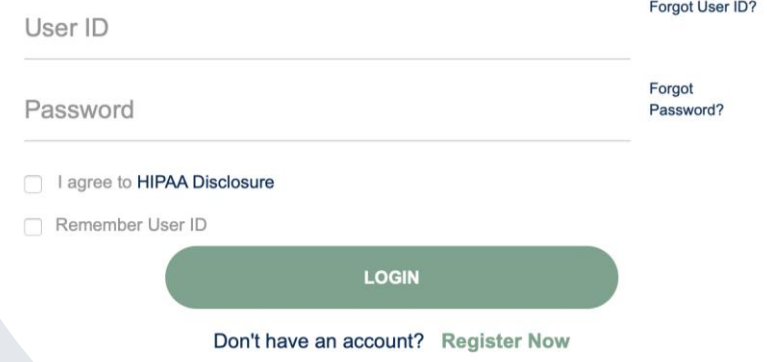

The eviCore.com website is compatible with the following web browsers:

- Microsoft Edge
- Google Chrome
- Mozilla Firefox

You may need to disable pop-up blockers to access the site. For information on how to disable pop-up blockers for any of these web browsers, please refer to our **[Disabling Pop-Up Blockers guide](../Disabling Pop-up Blockers.pdf)**.

### **Portal Login**  $\sim$ Forgot User ID User ID? Forgot Password Password? I agree to HIPAA Disclosure Remember User ID **LOGIN** Don't have an account? Register Now

### **eviCore healthcare Website**

#### **Visit www.evicore.com**

#### **Already a user?**

If you already have access to eviCore's online portal, simply log-in with your User ID and Password, complete the Multi-Factor Authentication, and begin submitting requests in real-time!

#### **Don't have an account?**

Click "Register Now" and provide the necessary information to receive access today!

### **Creating An Account**

 $\mathbf{a}^{\prime}$  ,  $\mathbf{a}^{\prime}$  ,  $\mathbf{a}^{\prime}$ 

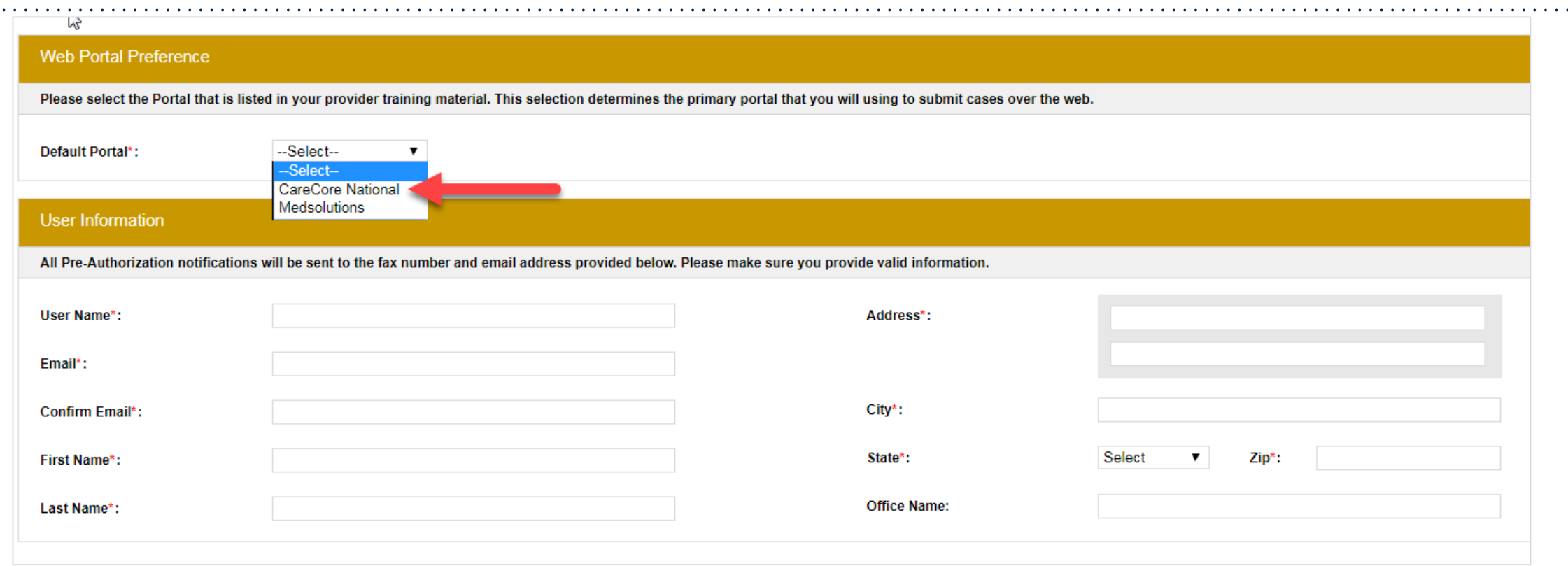

- **Select CareCore National as the Default Portal, complete the User Information section in full, and Submit Registration.**
- **You will immediately be sent an email with a link to create a password. Once you have created a password, you will be redirected to the log-in page.**

and a straight and

### **Multi-Factor Authentication MFA**

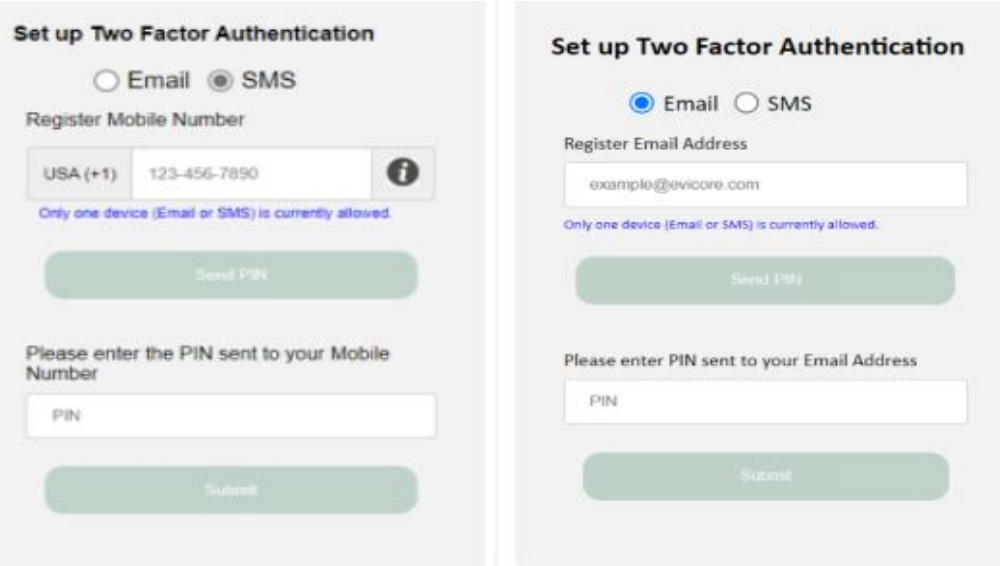

- **To safeguard your patients' private health information (PHI) we have implemented a multifactor authentication (MFA) process.**
- **After you log in, you will be prompted to enter your email address or mobile phone number. This preference will be saved for future use.**
- **Select "Send Pin," and a 6-digit pin is generated and sent to your chosen device.**
- **After entering the provided PIN# in the portal display, you will successfully be authenticated and logged in. You will need to perform the MFA process every time you log in.**

### **Welcome Screen**

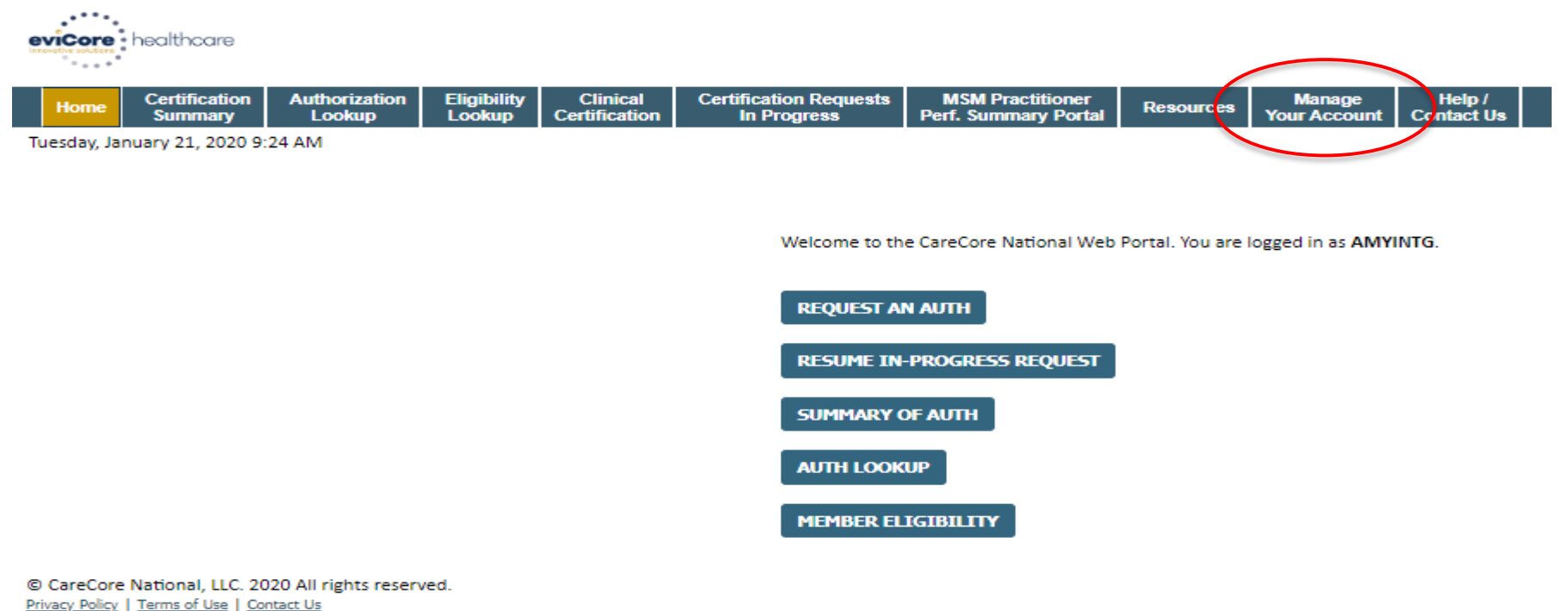

- - **Providers / Practitioners will need to be added to your account prior to case submission - Click the "Manage Account" tab to add provider information**
	- *Note: You can access the MedSolutions Portal at any time without having to provide additional log-in information - click the MedSolutions Portal button on the top right corner to seamlessly toggle back and forth between the two portals*

### **Adding Providers**

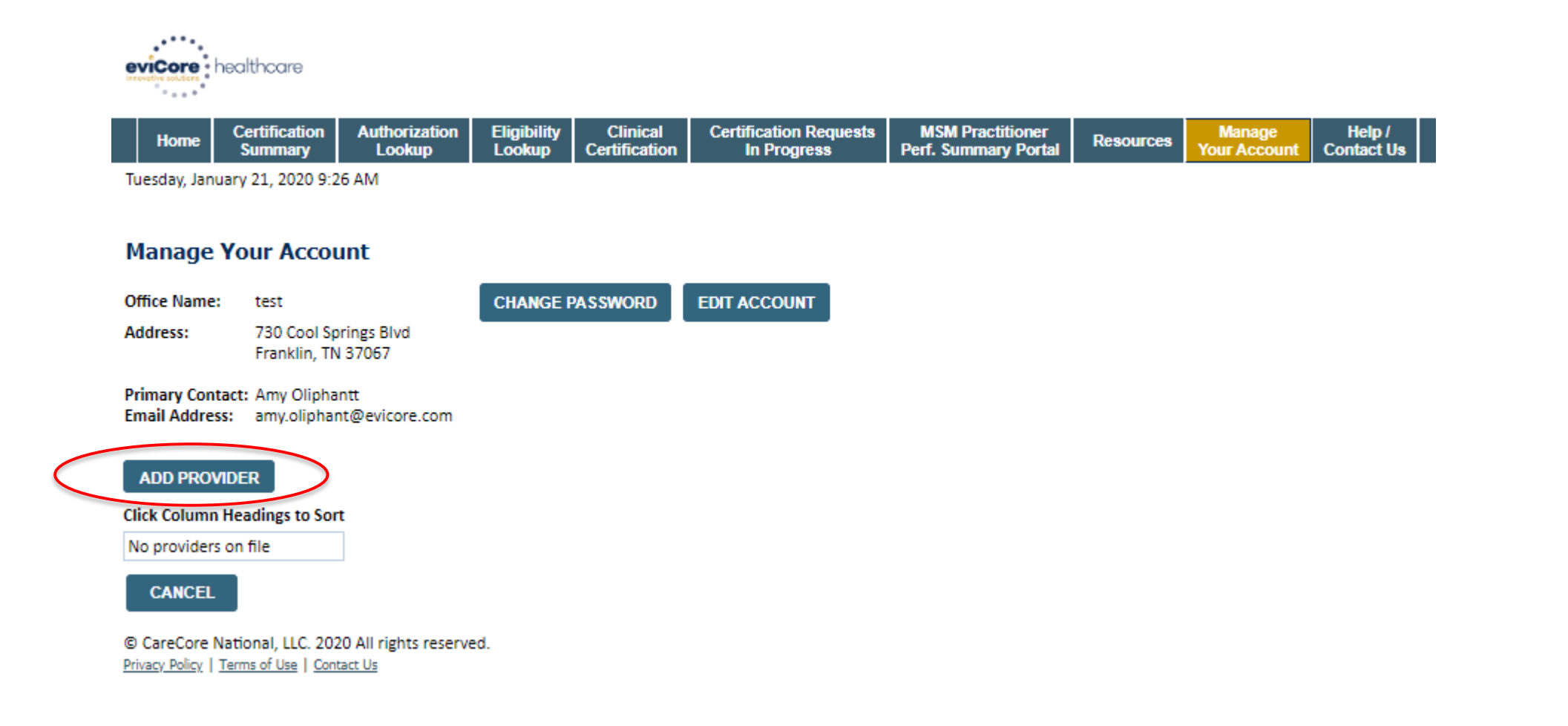

**Click the "Add Provider" button**

### **Adding Providers**

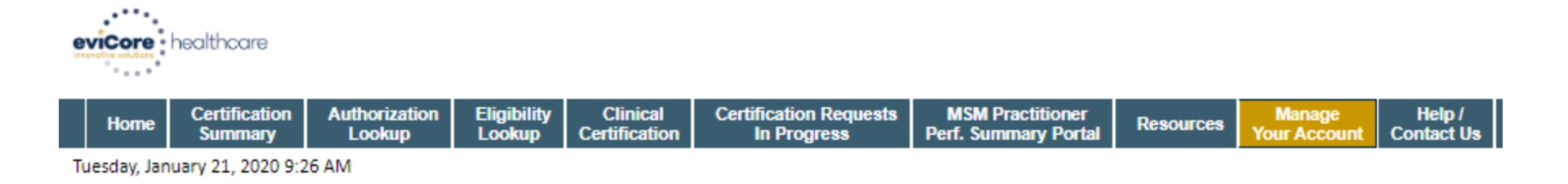

#### **Add Practitioner**

Enter Practitioner information and find matches.

\*If registering as rendering genetic testing Lab site, enter Lab Billing NPI, State and Zip

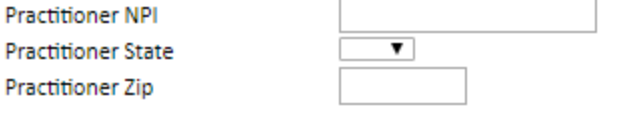

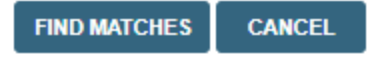

© CareCore National, LLC. 2020 All rights reserved. Privacy Policy | Terms of Use | Contact Us

> **Enter the Practitioner's NPI, State, and Zip Code to search for the provider record to add to your account - you are able to add multiple practitioners to your account**
## **Adding Providers**

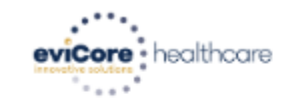

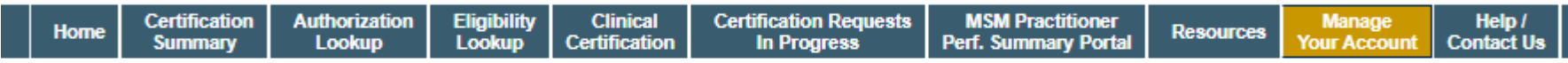

Tuesday, January 21, 2020 9:29 AM

#### **Add Practitioner**

This following practitioner record(s) were found to match the requested NPI. Is this the practitioner you would like to register?

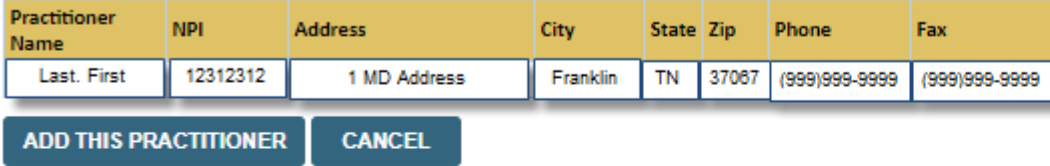

© CareCore National, LLC. 2020 All rights reserved. Privacy Policy | Terms of Use | Contact Us

**Select the matching record based upon your search criteria**

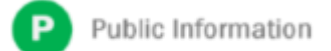

## **Manage Your Account**

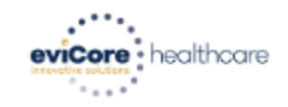

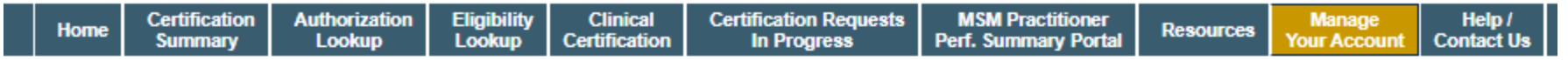

Tuesday, January 21, 2020 9:38 AM

#### **Add Practitioner**

Thank you for registering on the CareCore National website. If you wish to add an additional practitioner, click the "Add Another Practitioner" button. If you are finished, click the "Continue" button to complete the registration process.

**ADD ANOTHER PRACTITIONER CONTINUE** 

© CareCore National, LLC. 2020 All rights reserved. Privacy Policy | Terms of Use | Contact Us

- **Once you have selected a practitioner, your registration will be complete**
- **You are able to access the "Manage Your Account" tab at any time to make necessary updates or changes**

## **Initiating A Case**

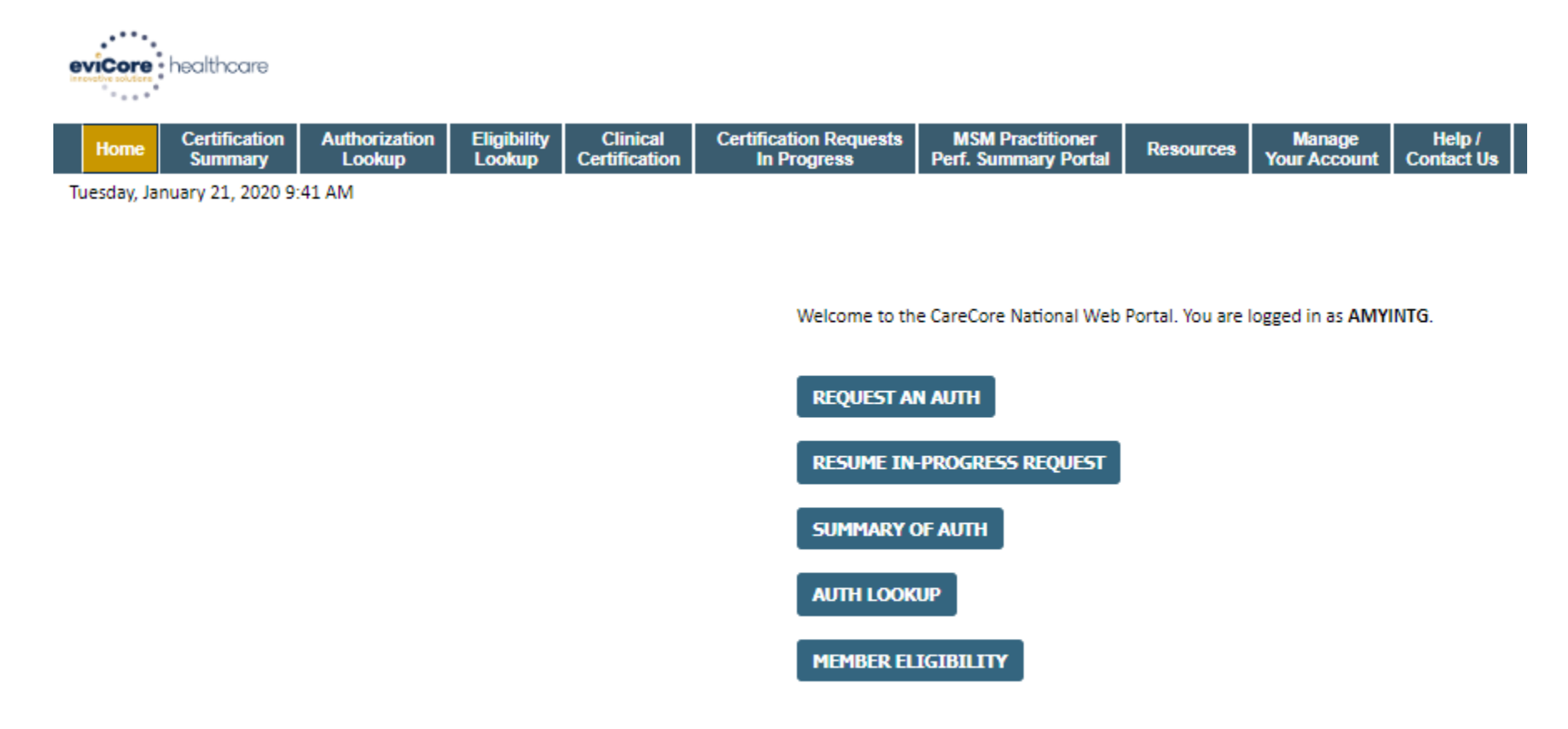

© CareCore National, LLC. 2020 All rights reserved. Privacy Policy | Terms of Use | Contact Us

**Choose "REQUEST AN AUTH" to begin a new case request**

## **Select Program**

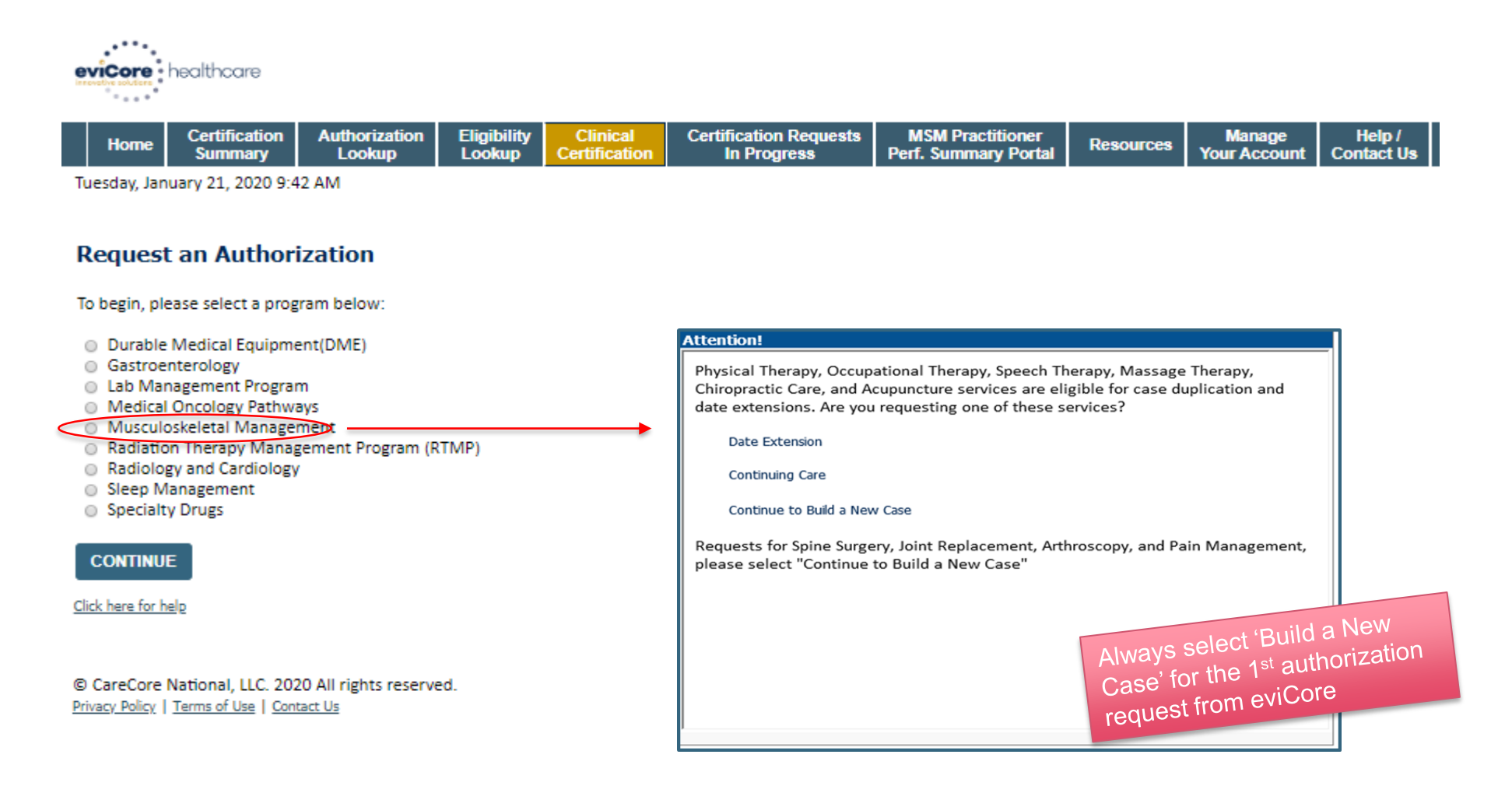

**Select the Program for your certification**

## **Select Provider**

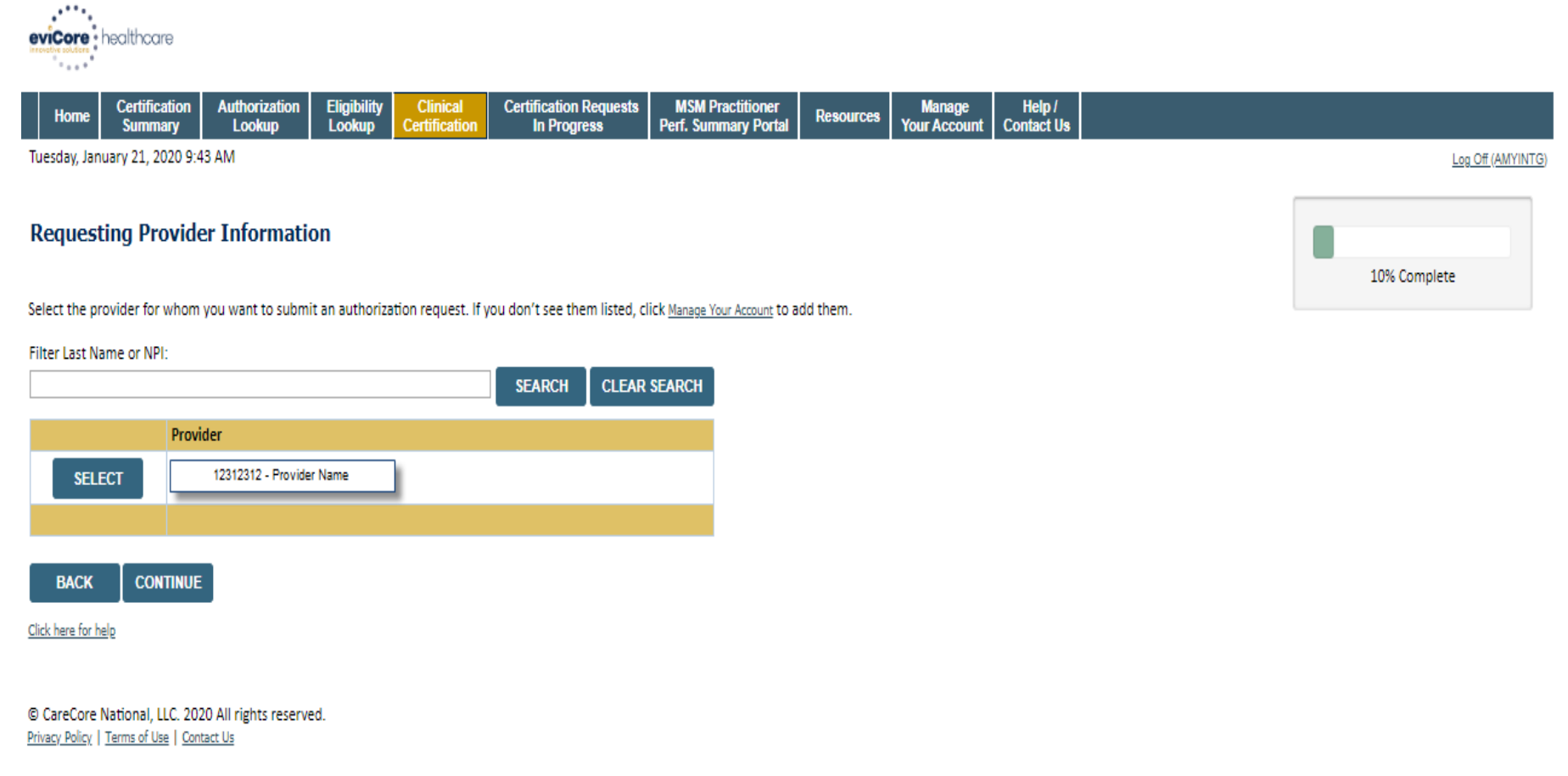

**Select the Practitioner/Group for whom you want to build a case**

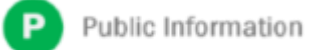

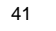

## **Select Health Plan**

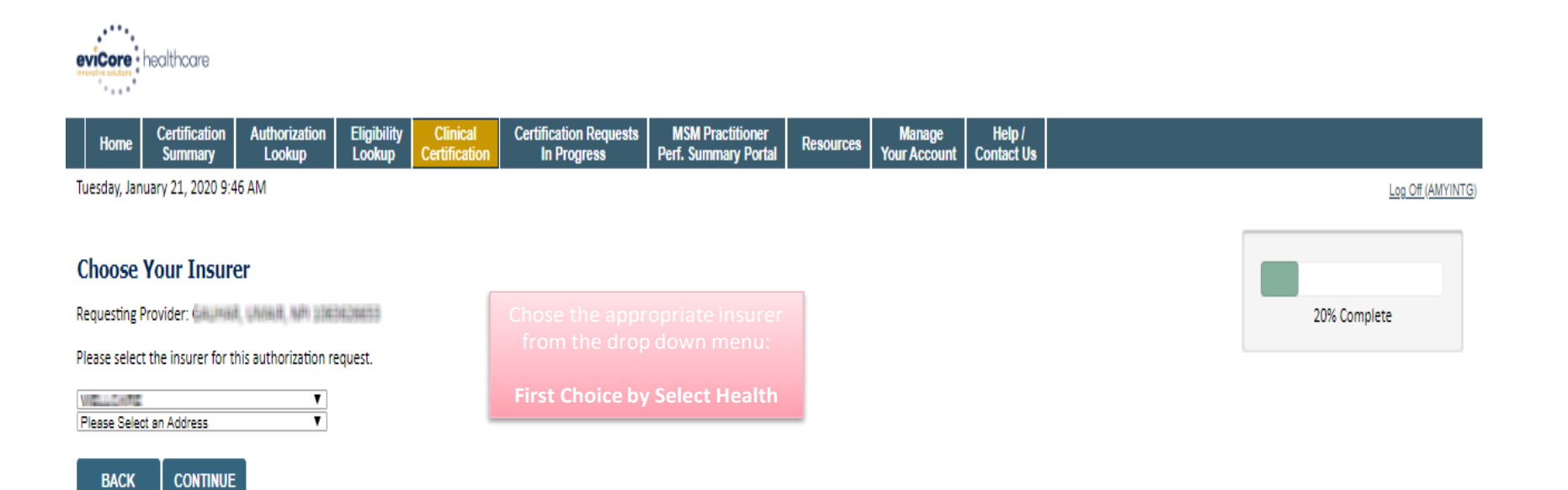

Click here for help

Urgent Request? You will be required to upload relevant clinical info at the end of this process. Learn More,

Don't see the insurer you're looking for? Please call the number on the back of the member's card to determine if an authorization through eviCore is required.

© CareCore National, LLC. 2020 All rights reserved. Privacy Policy | Terms of Use | Contact Us

> **Choose the appropriate Health Plan for the case request Once the plan is chosen, please select the provider address in the next drop down box**

## **Contact Information**

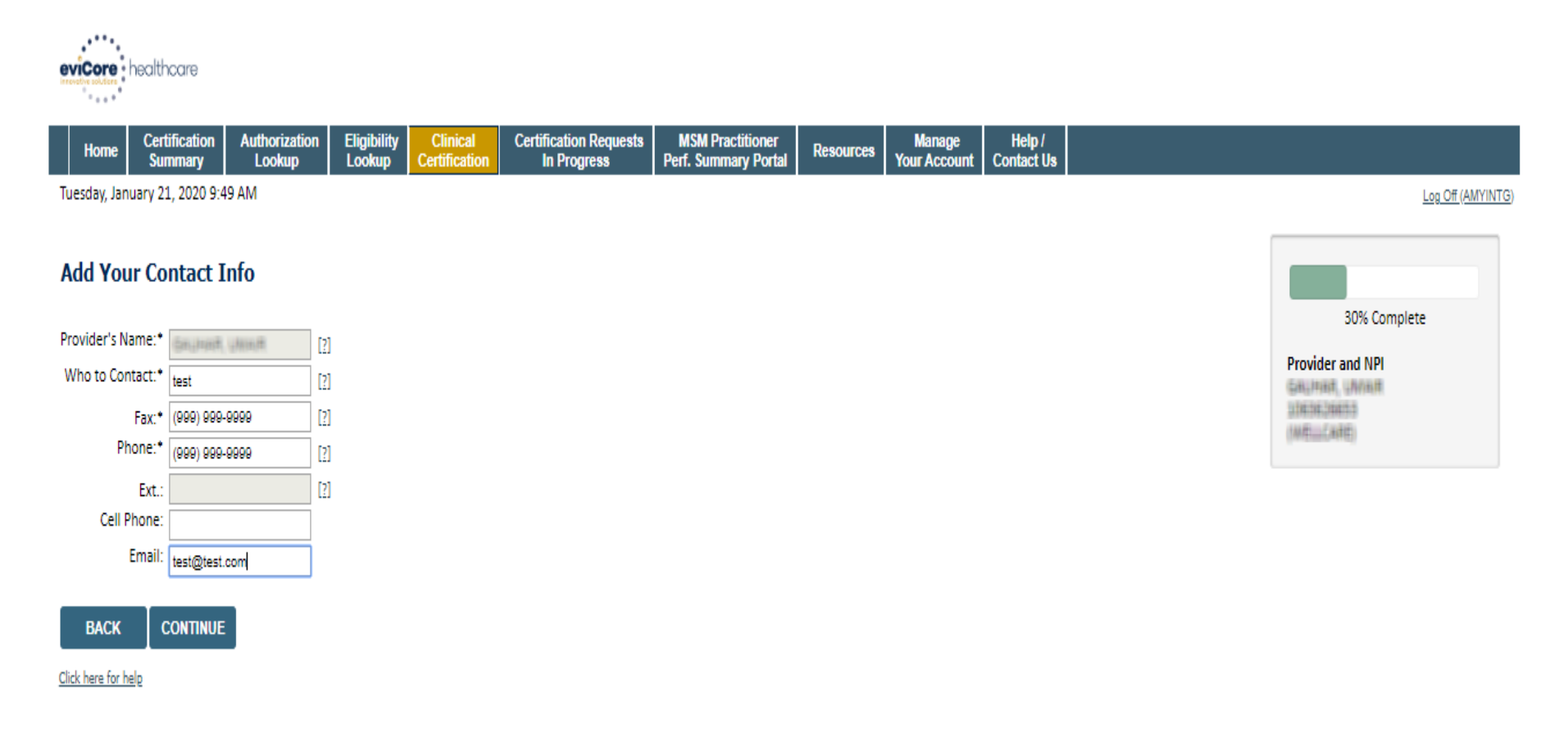

© CareCore National, LLC. 2020 All rights reserved. Privacy Policy | Terms of Use | Contact Us

**Enter the Provider's name and appropriate information for the point of contact individual**

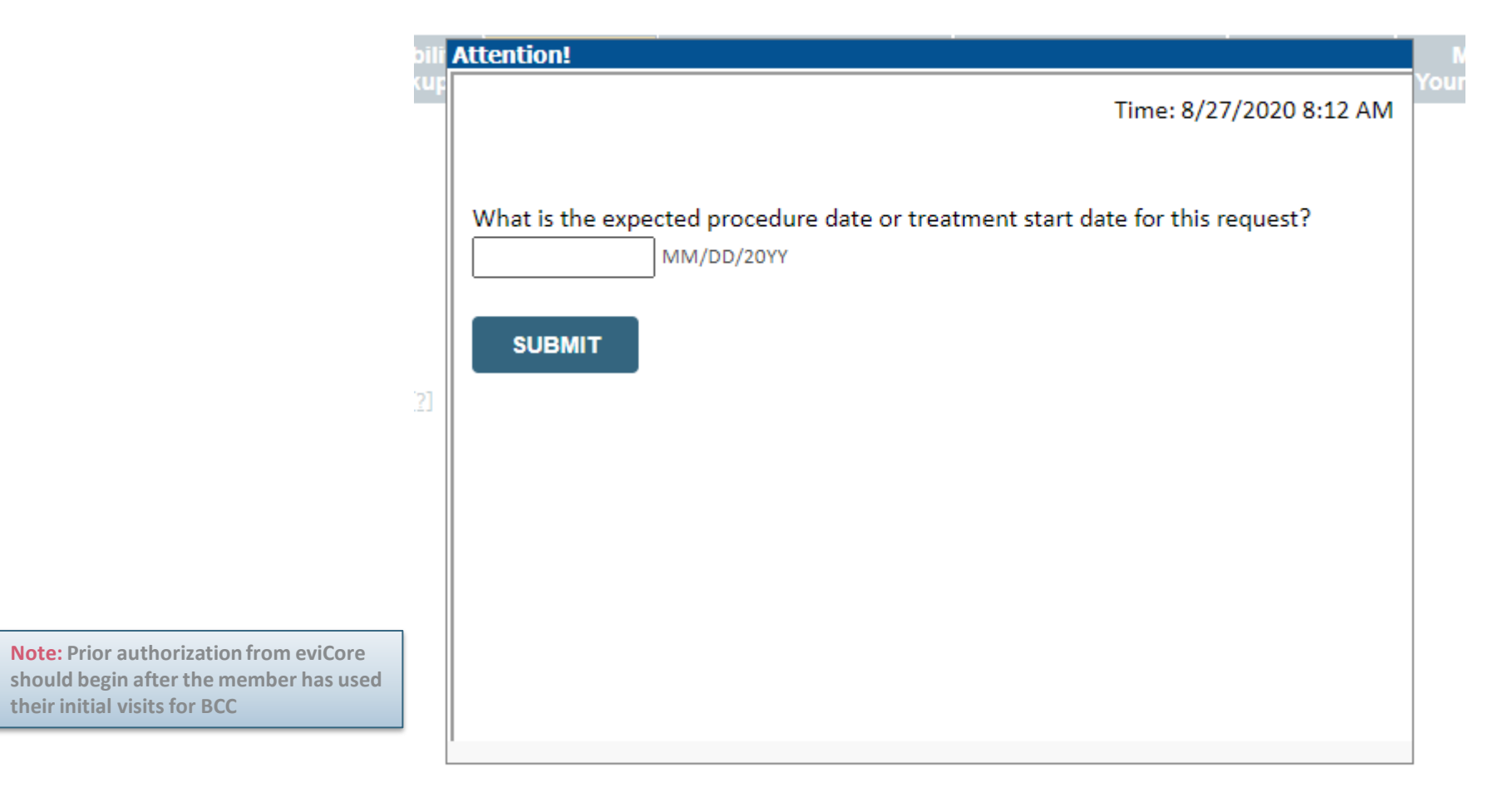

Public Information

## **Member Information**

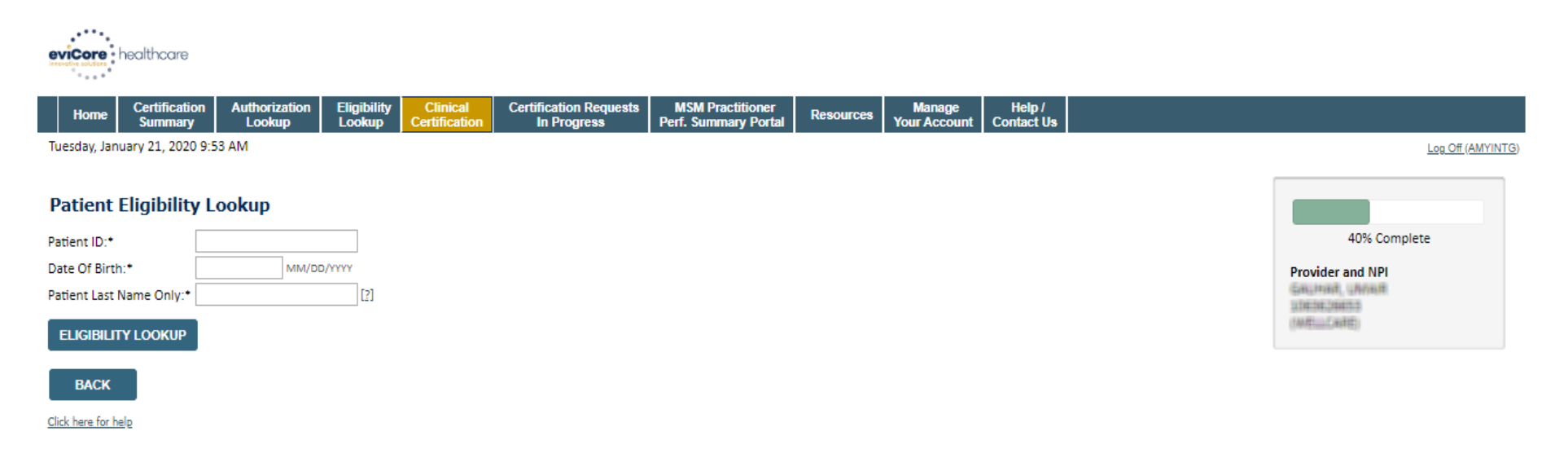

**Search Results** 

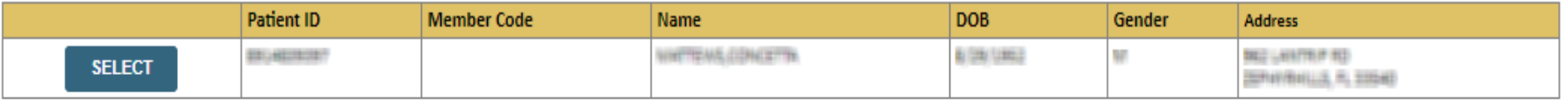

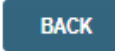

Click here for help

**Enter the member information including the Patient ID number, date of birth, and patient's last name. Click "Eligibility Lookup"**

**Confirm your patient's information and click select to continue** 

## **Select Procedure and Enter Diagnosis Code**

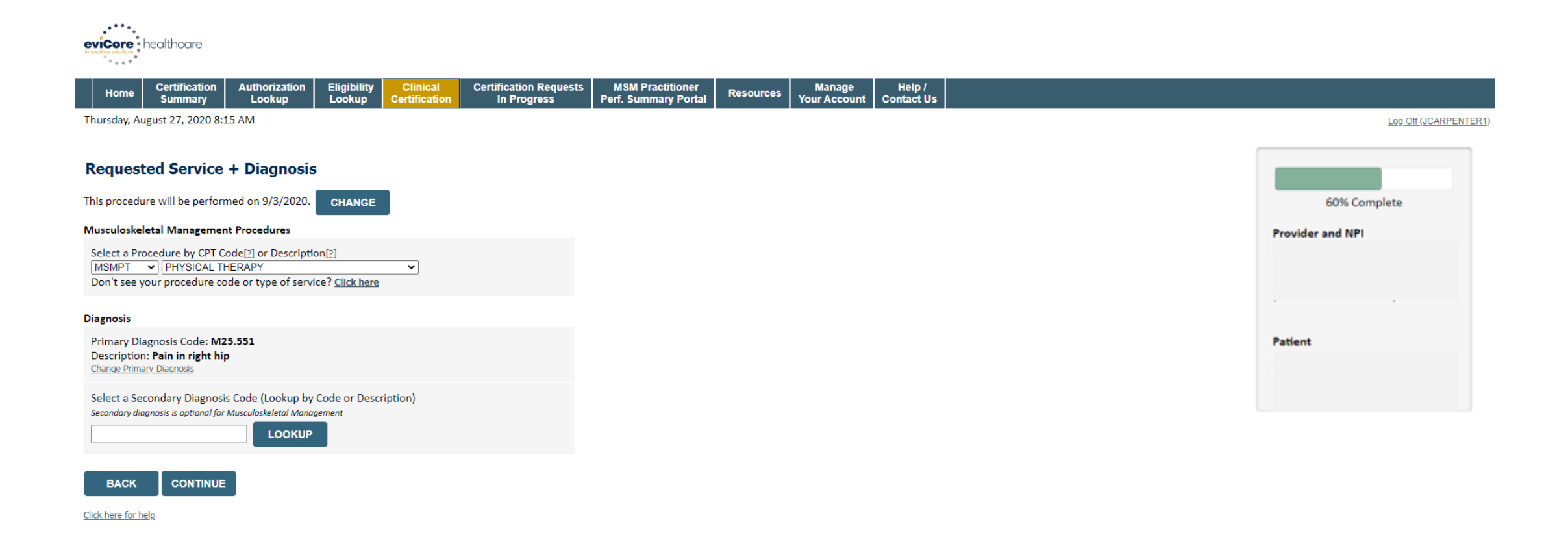

## **Read Pop-Up Messages**

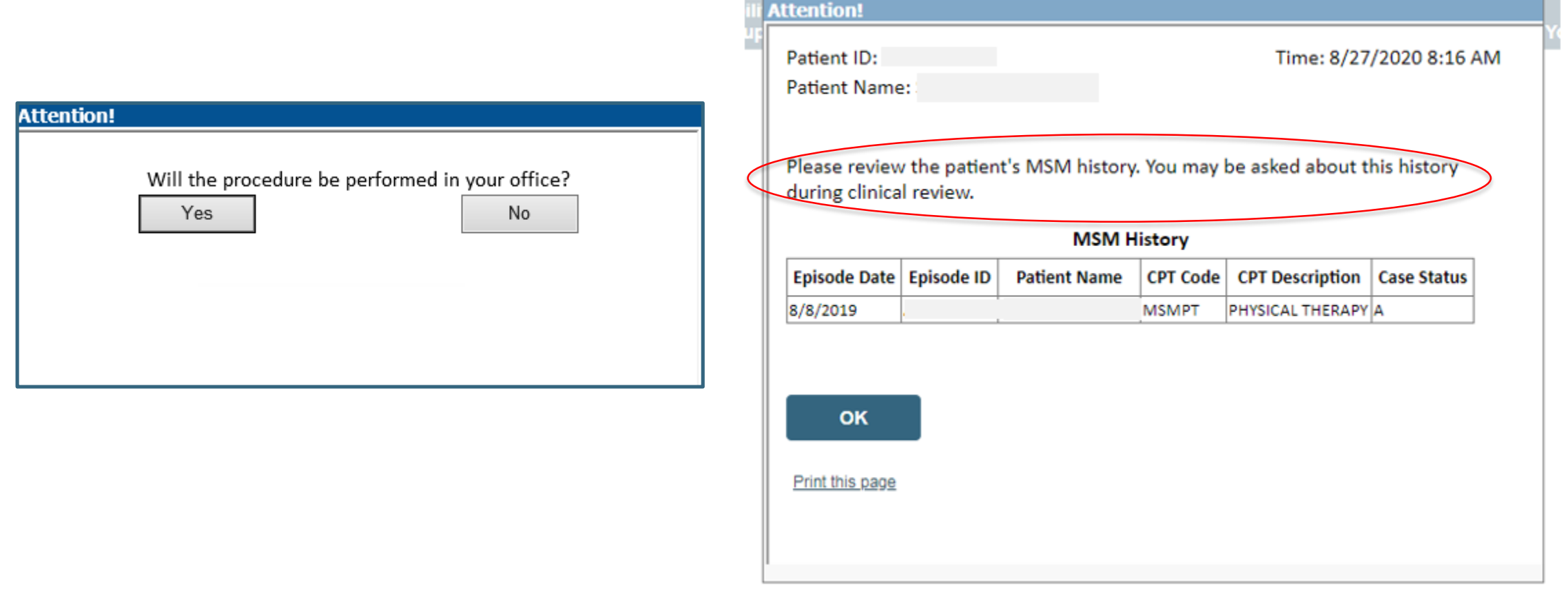

## **Verify Service Selection**

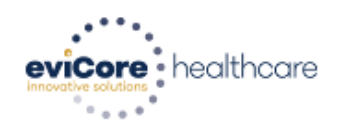

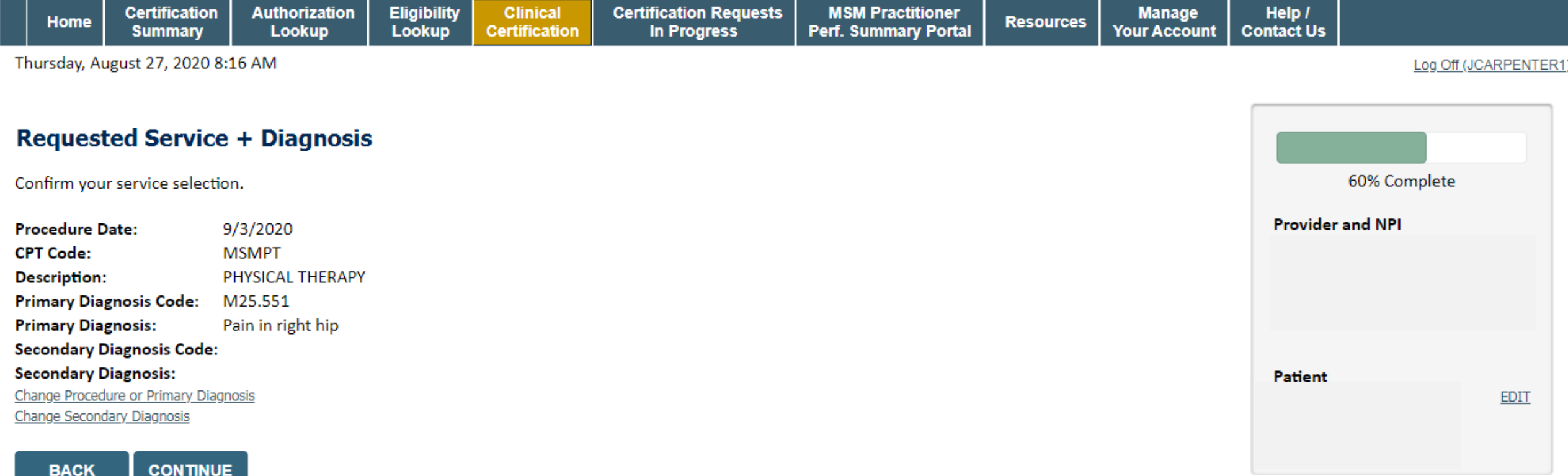

Click here for help

© CareCore National, LLC. 2020 All rights reserved. Privacy Policy | Terms of Use | Contact Us

## **Site Selection**

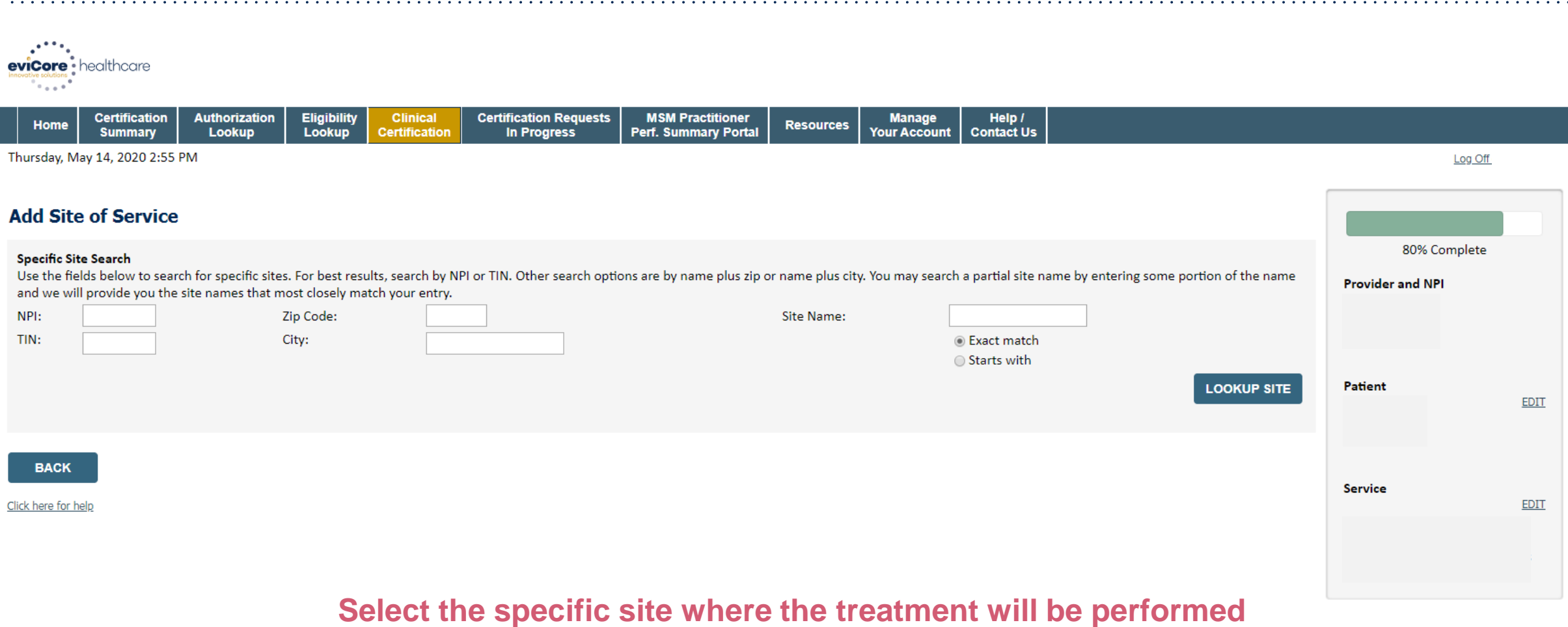

**\*For outpatient therapy and chiropractic services, the provider is both the referring and rendering (treating) provider in eviCore's system. For most health plans, you will want to enter the group NPI (if applicable) as the site of service**

## **Clinical Collection Process**

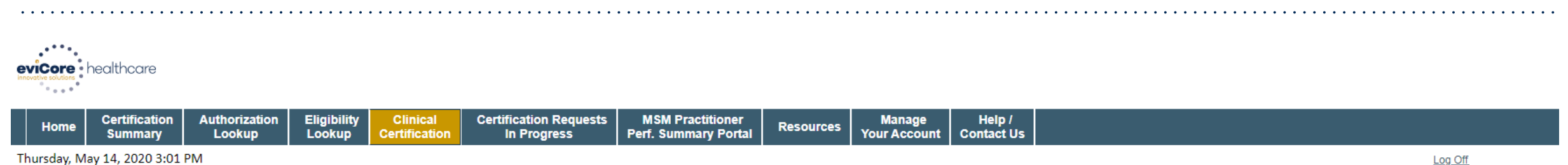

Thursday, May 14, 2020 3:01 PM

#### **Proceed to Clinical Information**

You are about to enter the clinical information collection phase of the authorization process.

Once you have clicked "Continue," you will not be able to edit the Provider, Patient, or Service information entered in the previous steps. Please be sure that all this data has been entered correctly before continuing.

In order to ensure prompt attention to your on-line request, be sure to click SUBMIT CASE before exiting the system. This final step in the on-line process is required even if you will be submitting additional information at a later time. Failure to formally submit your request by clicking the SUBMIT CASE button will cause the case record to expire with no additional correspondence from eviCore.

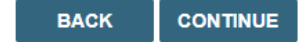

Click here for help

**Verify all information entered and make any needed changes prior to moving into the clinical collection phase of the prior authorization process**

## **Urgency Indicator**

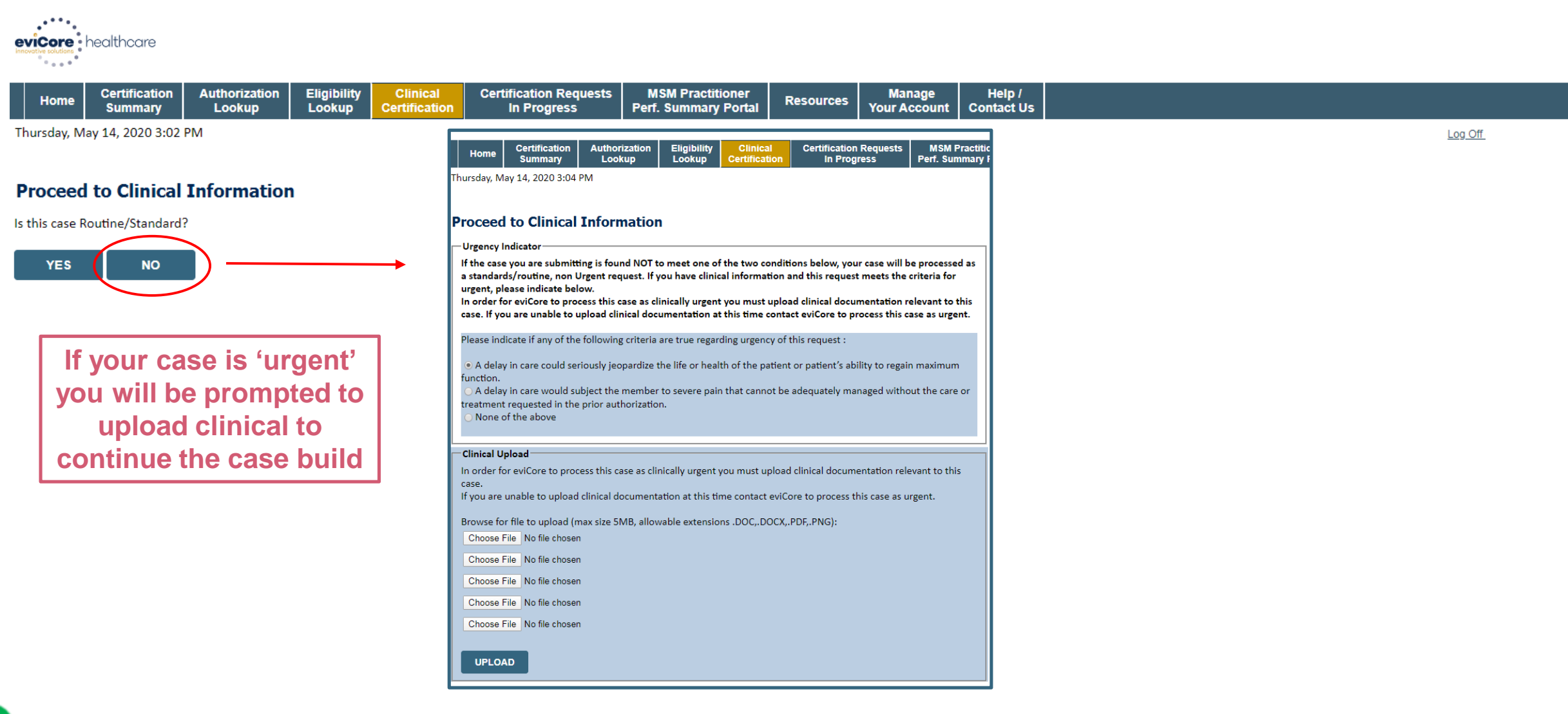

ublic Information

## **Clinical Collection**

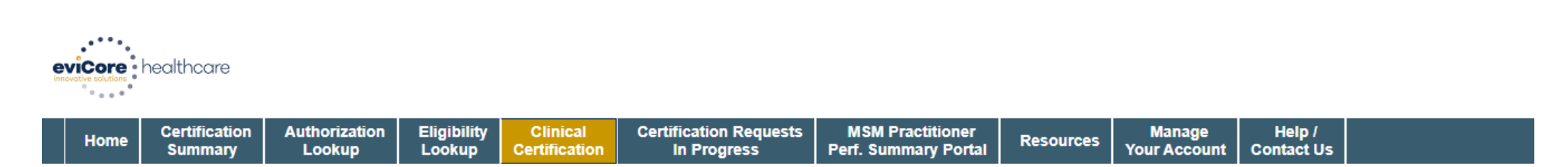

Thursday, August 27, 2020 8:20 AM

Log Off (JCARPENTER1)

#### **Proceed to Clinical Information**

**TYPE OF CONDITION** 

Please select Developmental/Pediatric for all Pediatric cases EXCEPT primary musculoskeletal injuries such as ankle sprain, fracture, WITHOUT an underlying developmental or neuromuscular condition like cerebral palsy.)

O Please indicate the type of condition that therapy is being requested for.

Is this request for fabricating a hand splint/orthotics OR developing a home exercise program ONLY?

 $\overline{\mathbf{v}}$ 

○ Yes ● No

**SUBMIT** 

## **Clinical Collection – From the Clinical Worksheets**

#### **Proceed to Clinical Information**

**O** This request is for: Initial care (for a condition not treated in the previous 60 days) Continuing care

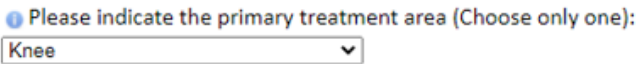

<sup>1</sup> Please indicate the secondary treatment area. (Choose only one) No second area being treated ▿

**SUBMIT** 

Even though the member may have had treatmet under their benefit program (BCC only), select 'Initial Care' for the 1st authorization from eviCore

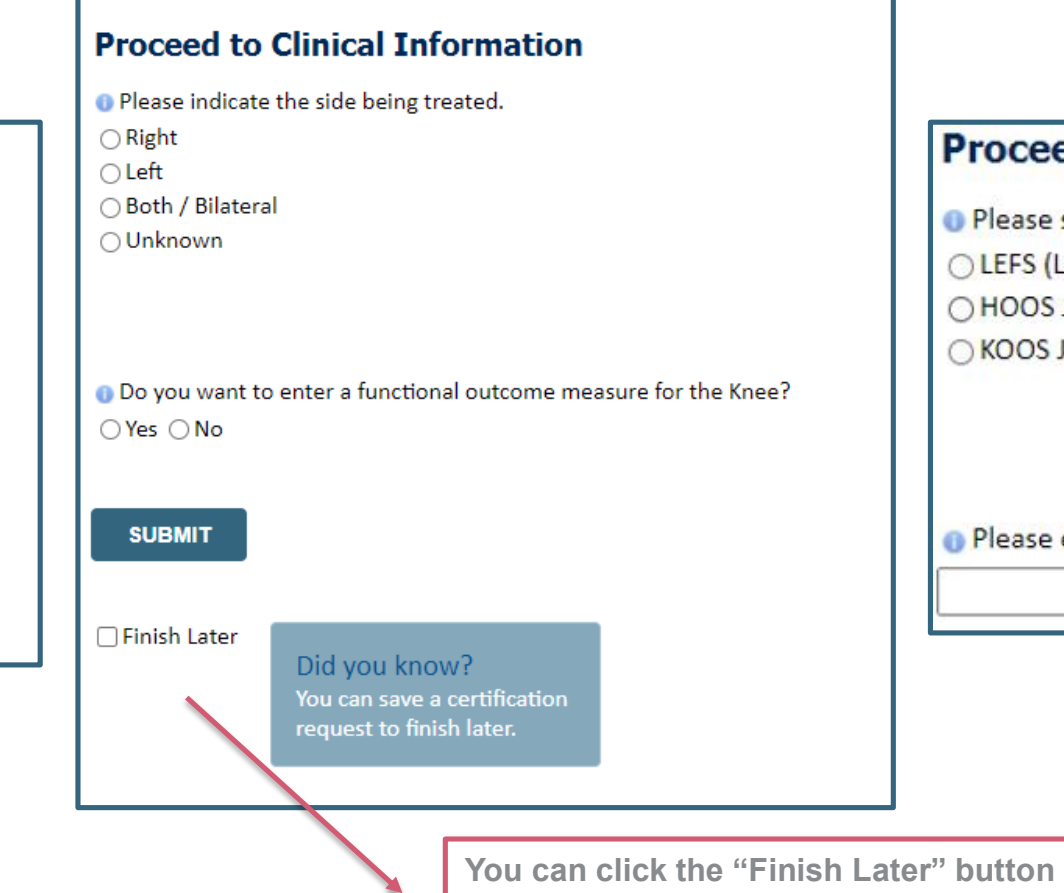

#### oceed to Clinical Information

ease select the Functional Outcome measure used:

EFS (Lower Extremity Functional Scale

**IOOS Jr (HIP Osteoarthritis Outcome Score Jr)** 

OOS Jr (KNEE Osteoarthritis Outcome Score Jr)

ease enter the functional outcome score:

**to save your progress - You have two (2) business days to complete the case**

## **Criteria not met**

Once you complete the clinical questions, you will have an opportunity to upload additional clinical information – also, you will receive a summary of your request to print for your records.

- **O** Is there any additional information specific to the member's condition you would like to provide?
- O I would like to upload a document after the survey
- O I would like to enter additional notes in the space provided
- I would like to upload a document and enter additional notes
- I have no additional information to provide at this time

#### **SUBMIT**

#### **Summary of Your Request**

lease review the details of your request below and if everything looks correct click SUBMI'

n sent to clinical review. You will be notified via fax within 2 business days if additional clinical information is needed. If you wish to speak with eviCore at an 999 333 9641

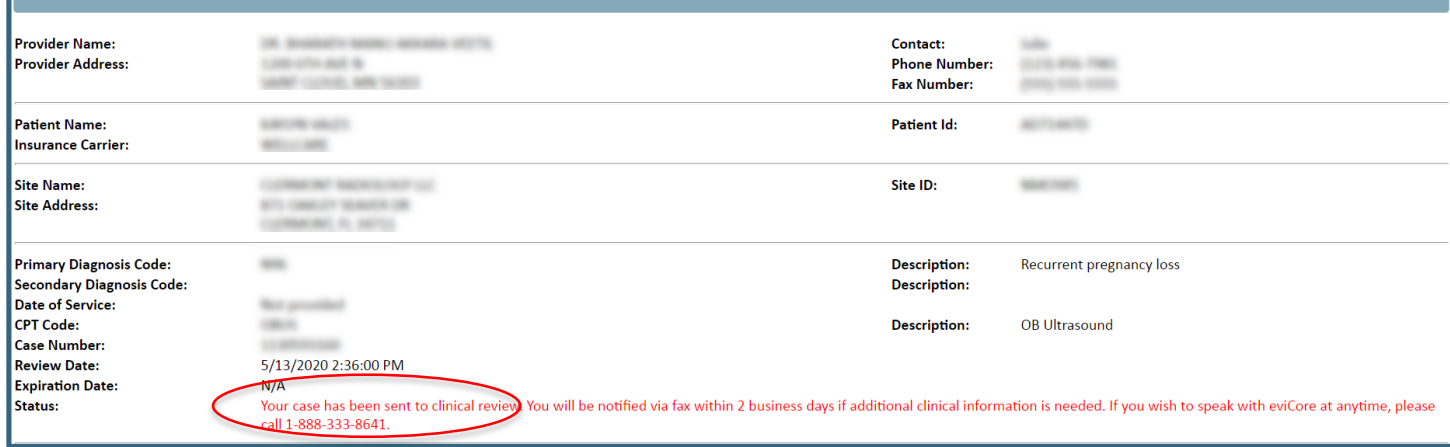

## **Building Additional Cases**

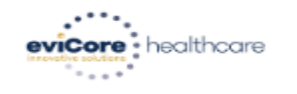

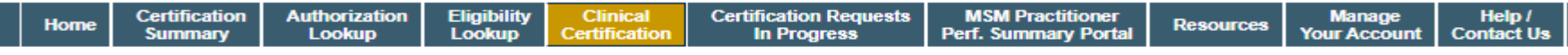

Tuesday, January 21, 2020 10:37 AM

#### **Success**

Thank you for submitting a request for clinical certification. Would you like to:

- . Return to the main menu
- Start a new request
- . Resume an in-progress request

You can also start a new request using some of the same information.

Start a new request using the same:

- O Program (Radiology)
- ◎ Provider (信用計画线, 请用图明)
- © Program and Provider (Radiology and Call Hart, LAHartt)
- O Program and Health Plan (Radiology and VICELLANDE)

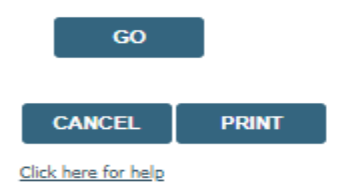

© CareCore National, LLC. 2020 All rights reserved.

**Once a case has been submitted for clinical certification, you can return to the Main Menu, resume an in-progress request, or start a new request. You can indicate if any of the previous case information will be needed for the new request.**

# **Additional Provider Portal Features**

## **Portal Features**

### **Certification Summary**

• Allows you to track recently submitted cases

## **Authorization Lookup**

- You can look-up authorization status on the portal and print any correspondence
- Search by member information OR by authorization number with ordering NPI
- Review post-decision options, submit appeal and schedule a peer-to-peer

### **Eligibility Lookup**

• Confirm if member requires prior authorization

### **Clinical Certification**

• You can begin an authorization request

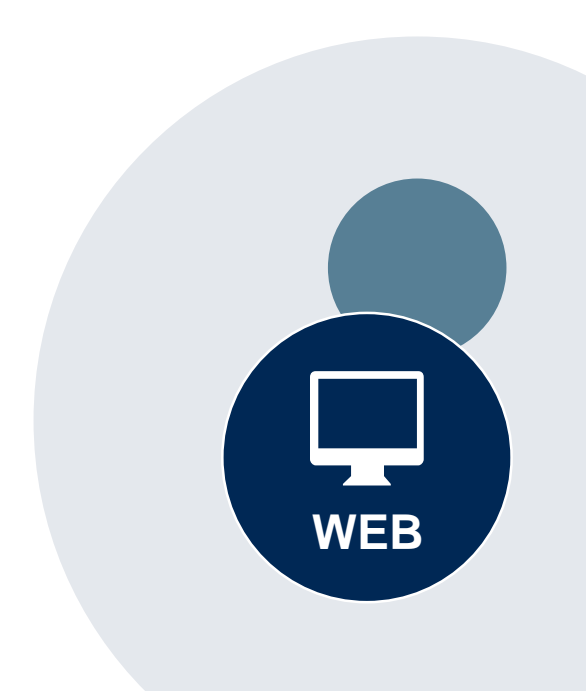

# **Authorization Lookup example**

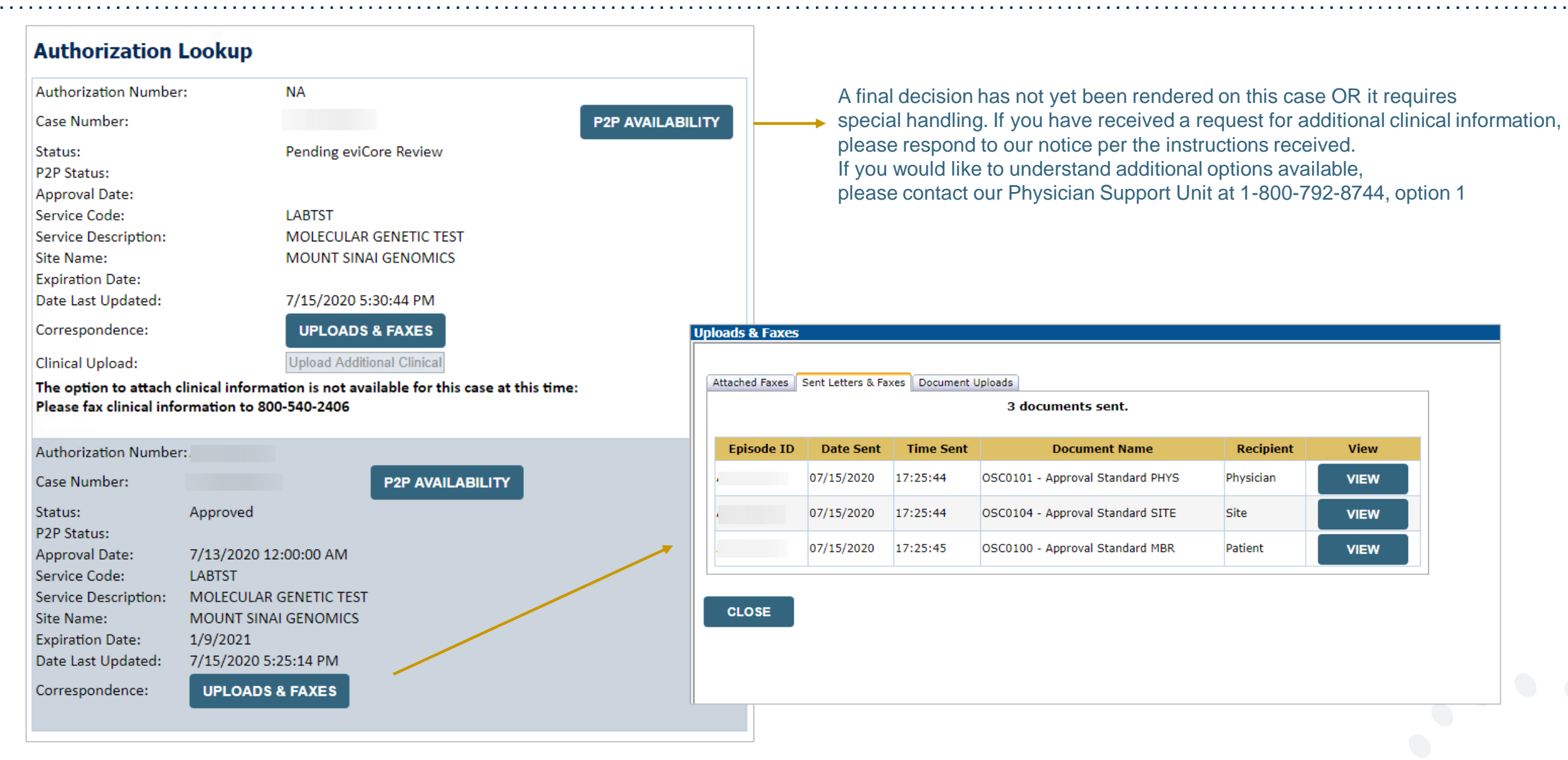

#### **Success**

Thank you for submitting a request for clinical certification. Would you like to:

- . Return to the main menu
- Start a new request
- · Resume an in-progress request

You can also start a new request using some of the same information.

Start a new request using the same:

- O Program (Radiation Therapy Management Program)
- $\bigcirc$  Provider ( $\qquad \qquad$  )
- O Program and Provider (Radiation Therapy Management Program and
- O Program and Health Plan (Radiation Therapy Management Program and CIGNA)
- Duplicate feature allows you to start a new request using same information
- Eliminates entering duplicate information
- Time saver!

GO

# **Provider Resources**

## **Dedicated eviCore Teams | South Carolina**

#### **Call Center**

- Phone: (877) 506-5193
- Representatives available 7 a.m. to 7 p.m. (local time)

## **Web Support**

- Live chat
- Email: [portal.support@evicore.com](mailto:portal.support@evicore.com)
- Phone: (800) 646-0418 (Option #2)

#### **Client & Provider Operations Team**

- Email: [clientservices@eviCore.com](mailto:clientservices@eviCore.com)
- Eligibility issues (member or provider not found in system)
- Transactional authorization related issues requiring research

#### **Provider Engagement**

Regional team that works directly with the provider community

#### Oncology, Lab, MSK, PT/OT

**Chris Plante**

p: 912-312-2007

e: Cplante@evicore.com

Sleep and DME

**Latrice Anderson**

p: 502-546-8685

e: Landerson2@evicore.com

# **Provider Resource Website**

## **Provider Resource Pages**

eviCore's Provider Experience team maintains provider resource pages that contain client- and solution-specific educational materials to assist providers and their staff on a daily basis. The provider resource page will include, but is not limited to, the following educational materials:

- **Frequently Asked Questions**
- Quick Reference Guides
- **Provider Training**
- CPT code list

To access these helpful resources, please visit:

#### **[www.evicore.com/resources/healthplan/amerihealth-caritas](http://www.evicore.com/resources/healthplan/amerihealth-caritas)-family-of-companies**

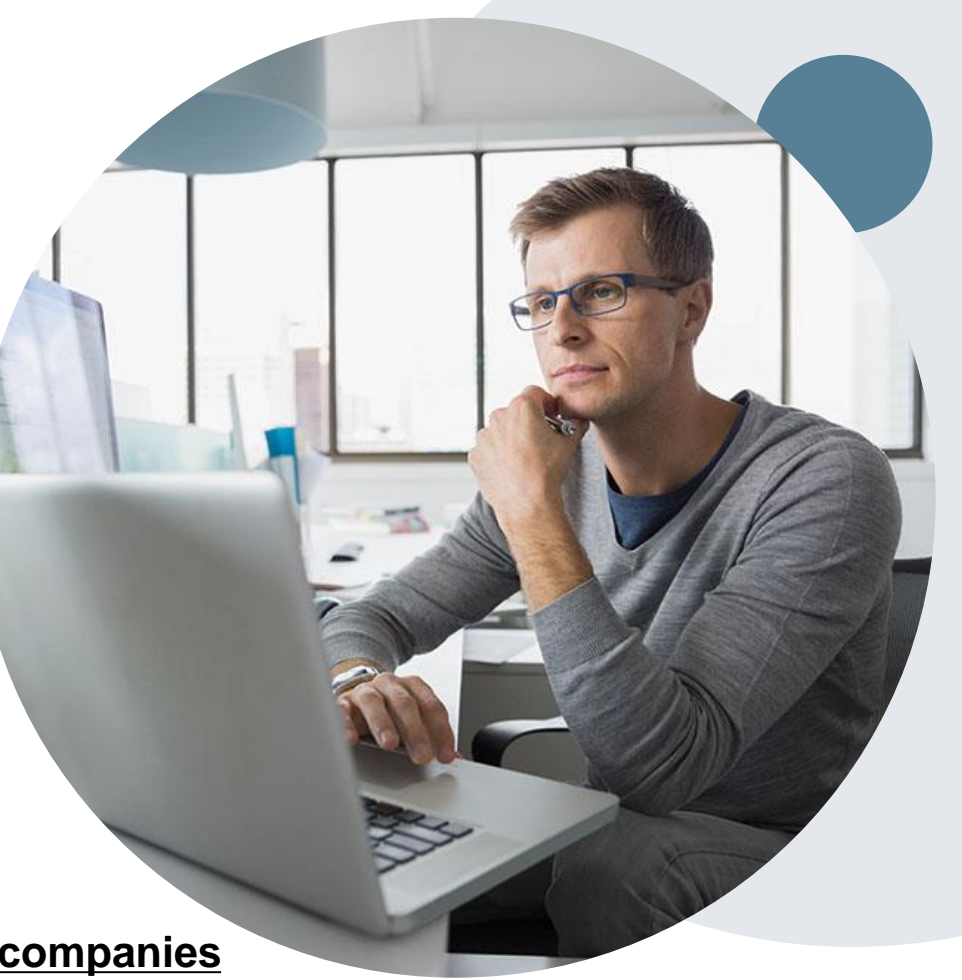

# **Provider Newsletter**

## **Stay Updated With Our Free Provider Newsletter**

eviCore's provider newsletter is sent out to the provider community with important updates and tips. If you are interested in staying current, feel free to subscribe:

- Go to eviCore.com
- Scroll down and add a valid email to subscribe
- You will begin receiving email provider newsletters with updates

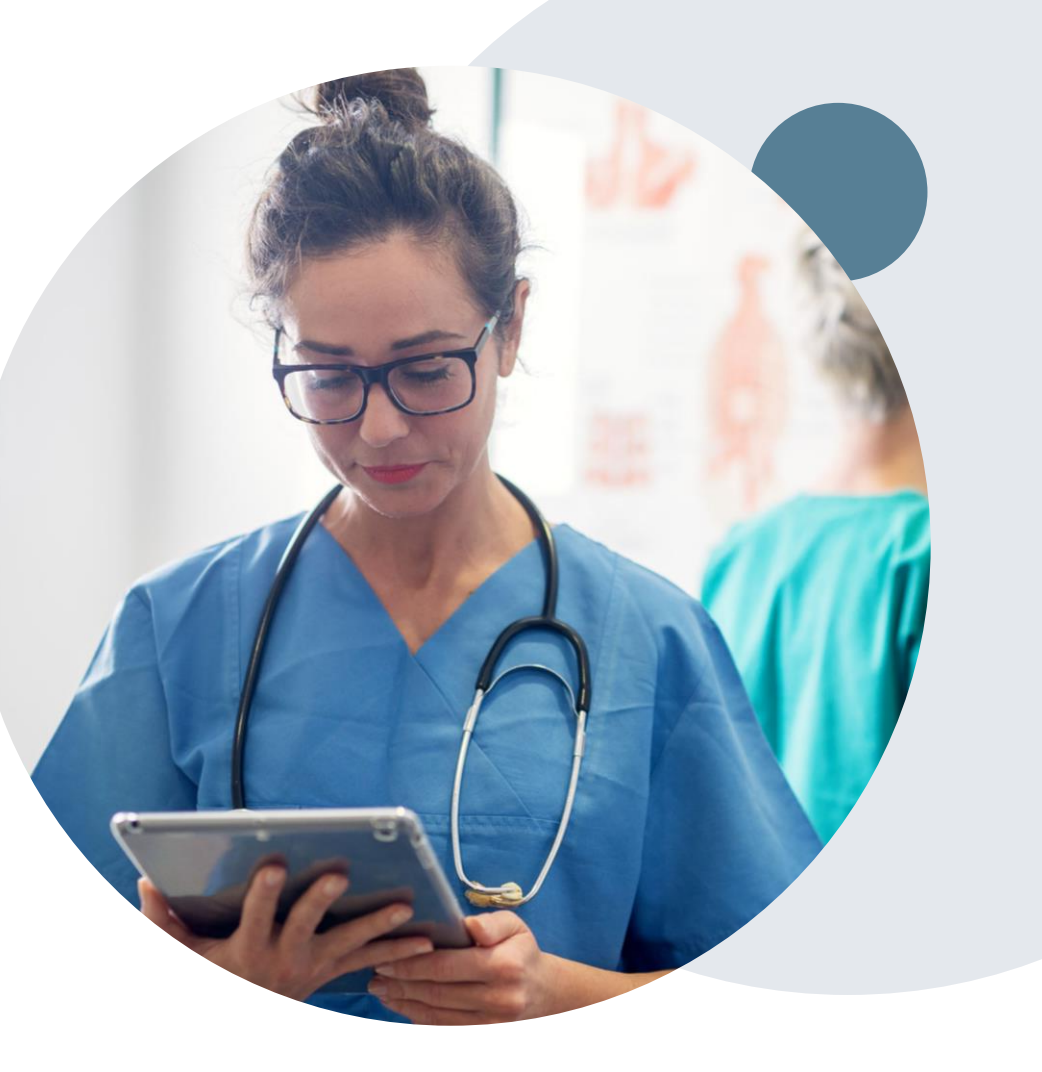

# **Provider Resource Review Forums**

**The eviCore website contains multiple tools and resources to assist providers and their staff during the prior authorization process.**

We invite you to attend a Provider Resource Review Forum, to navigate [www.eviCore.com](http://www.evicore.com/) and understand all the resources available on the Provider's Hub. Learn how to access:

- eviCore's evidence-based clinical guidelines
- Clinical worksheets
- Check-status function of existing prior authorization
- Search for contact information
- Podcasts & Insights
- Training resources

#### **How to register for a Provider Resource Review Forum?**

You can find a list of scheduled **Provider Resource Review Forums** on [www.eviCore.com](http://www.evicore.com/)  $\rightarrow$ Provider's Hub  $\rightarrow$  Scroll down to eviCore Provider Orientation Session Registrations  $\rightarrow$  Upcoming

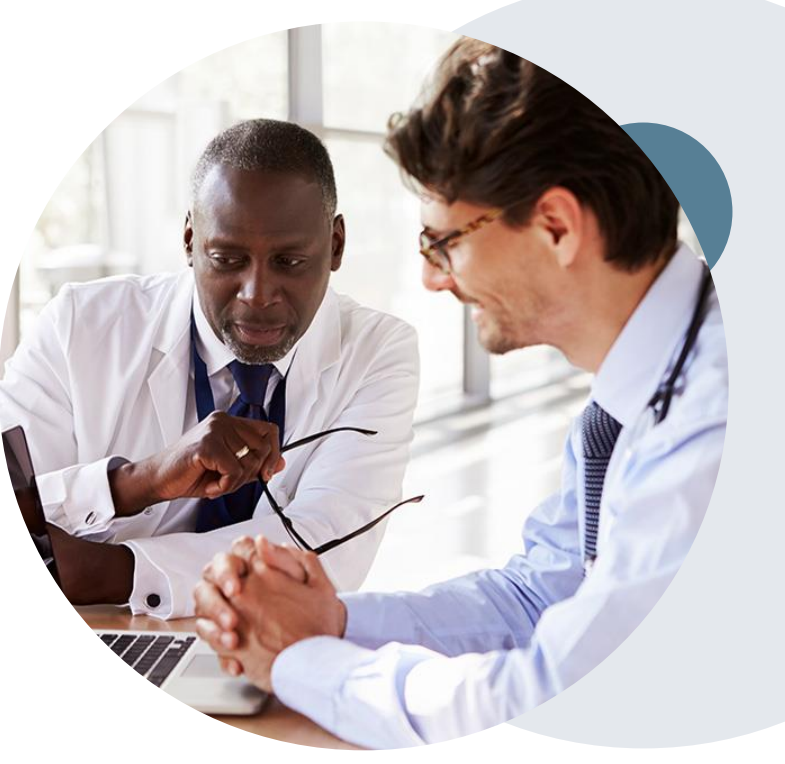

# **Thank You!**

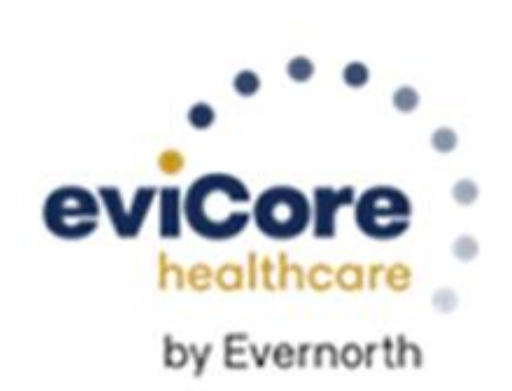

# **Appendix**

# **Online P2P Scheduling Tool**

## **How to schedule a Peer to Peer Request**

- Log into your account at **[www.evicore.com](http://www.evicore.com/)**
- Perform Authorization Lookup to determine the status of your request.
- Click on the "P2P Availability" button to determine if your case is eligible for a Peer to Peer conversation:
- If your case is eligible for a Peer to Peer conversation, a link will display allowing you to proceed to scheduling without any additional messaging.

**Request Peer to Peer Consultation P2P AVAILABILITY** 

### **Authorization Lookup**

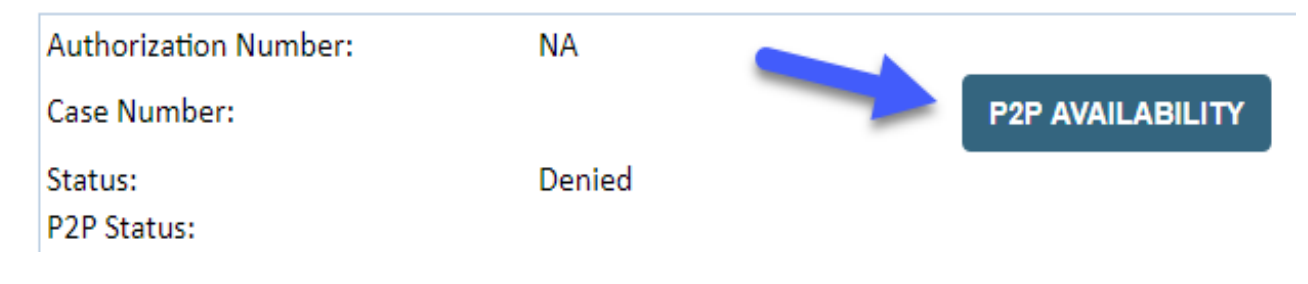

## **How to schedule a Peer to Peer Request**

Pay attention to any messaging that displays. In some instances, a Peer to Peer conversation is allowed, but the case decision cannot be changed. When this happens, you can still request a Consultative Only Peer to Peer. You may also click on the "All Post Decision Options" button to learn what other action may be taken.

#### **Authorization Lookup**

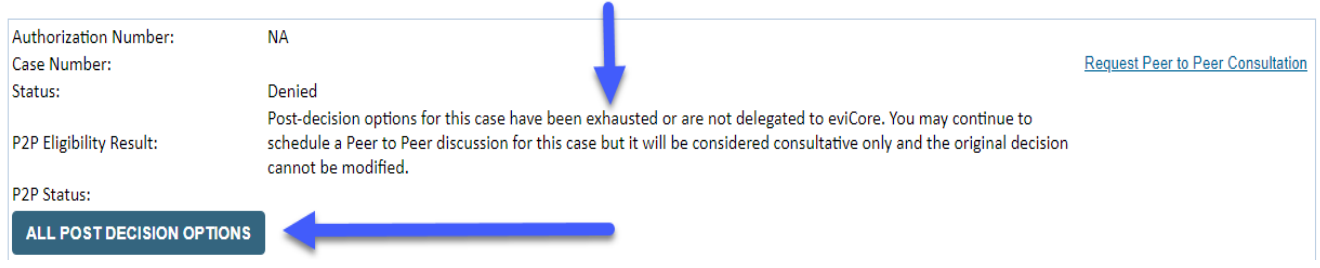

Once the "Request Peer to Peer Consultation" link is selected, you will be transferred to our scheduling software via a new browser window.

## **How to Schedule a Peer to Peer Request**

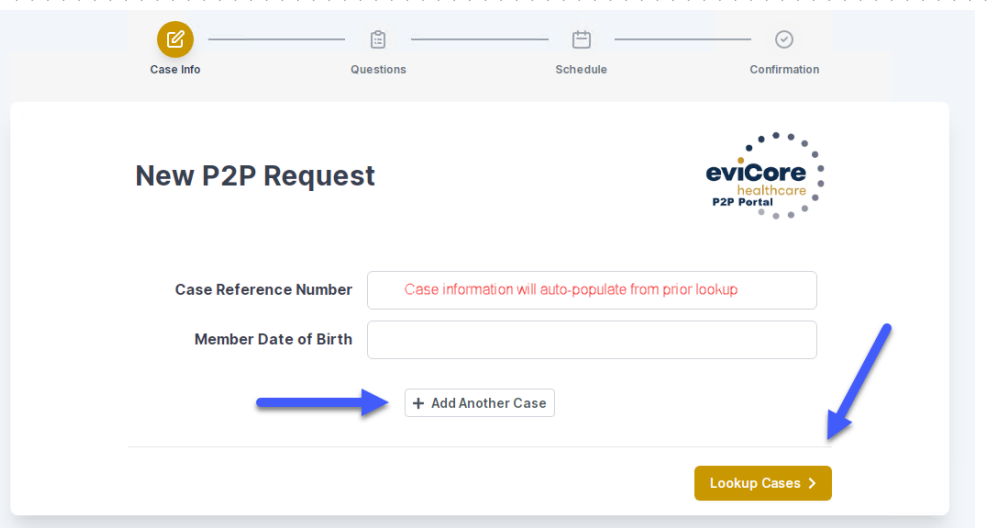

Upon first login, you will be asked to confirm your default time zone.

You will be presented with the Case Number and Member Date of Birth (DOB) for the case you just looked up.

You can add another case for the same Peer to Peer appointment request by selecting "Add Another Case"

You will receive a confirmation screen with member and case information, including the Level of Review for the case in question. Click Continue to proceed.

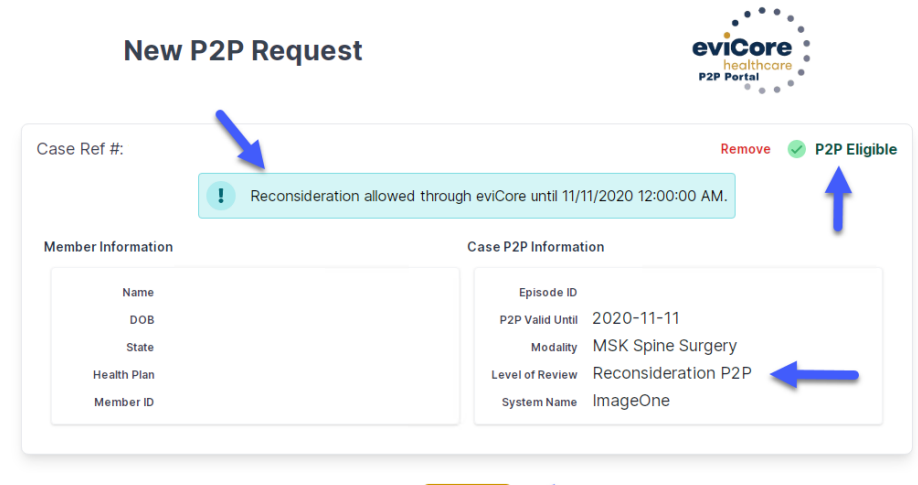

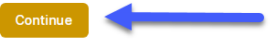

To proceed, select "Lookup Cases"

## **How to Schedule a Peer to Peer Request**

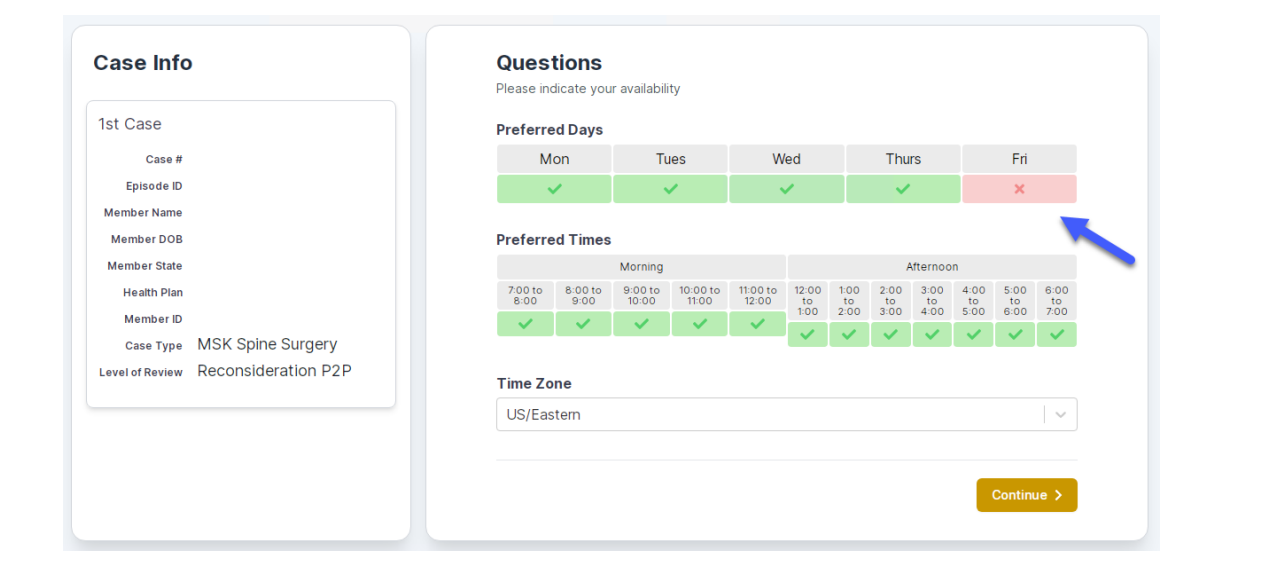

You will be prompted to identify your preferred Days and Times for a Peer to Peer conversation. All opportunities will automatically present. Click on any green check mark to deselect the option and then click Continue.

You will be prompted with a list of eviCore Physicians/Reviewers and appointment options per your availability. Select any of the listed appointment times to continue.

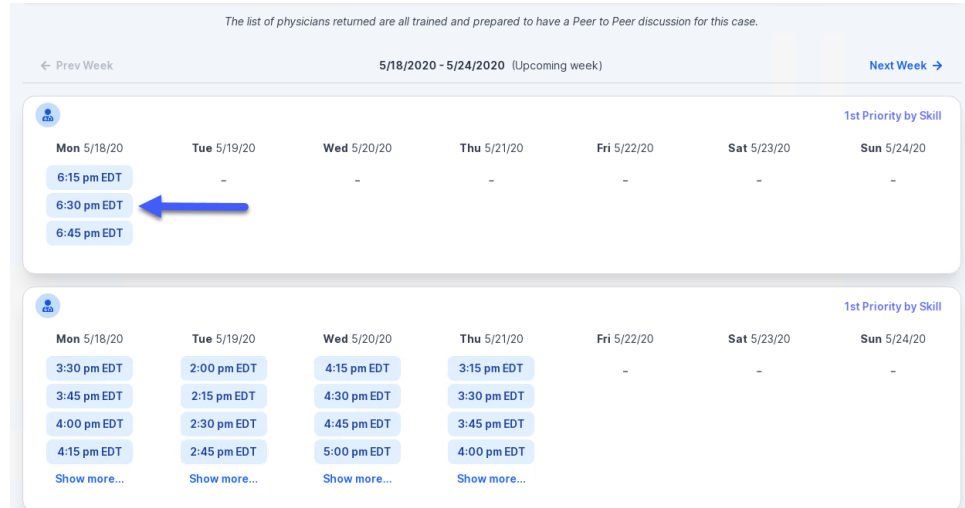

# **How to Schedule a Peer to Peer**

### Confirm Contact Details

• Contact Person Name and Email Address will auto-populate per your user credentials

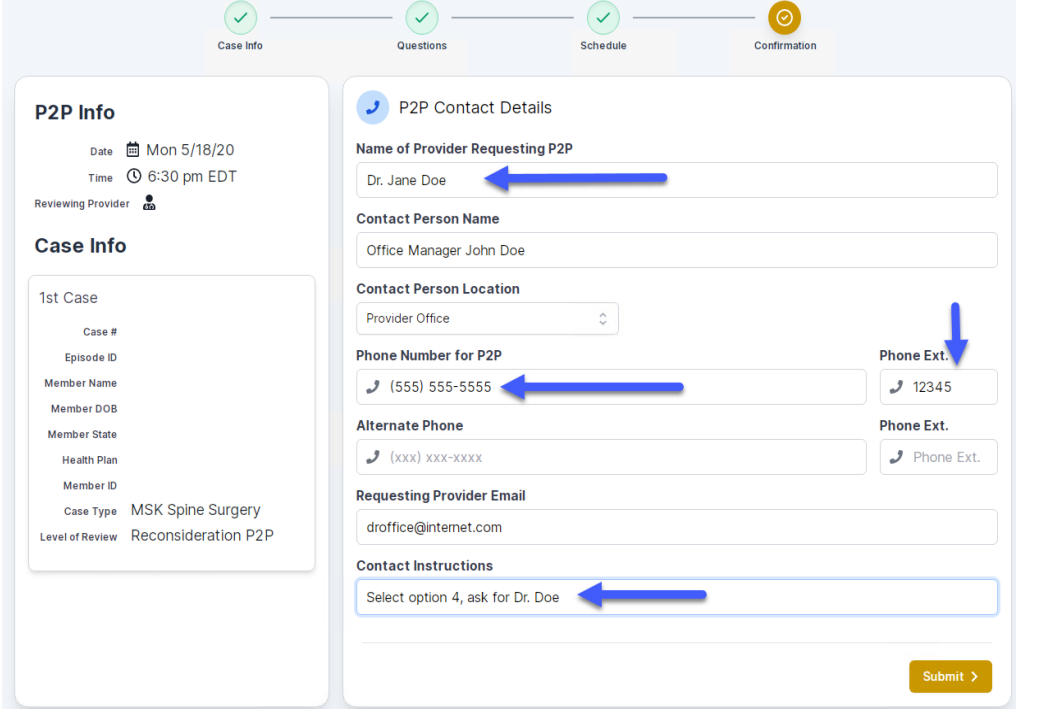

- Be sure to update the following fields so that we can reach the right person for the Peer to Peer appointment:
	- Name of Provider Requesting P2P
	- Phone Number for P2P
	- Contact Instructions
- Click submit to schedule appointment. You will be presented with a summary page containing the details of your scheduled appointment.

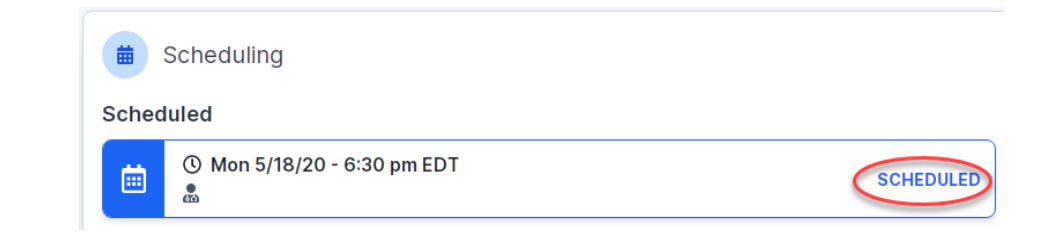
## **Canceling or Rescheduling a Peer to Peer Appointment**

## To cancel or reschedule an appointment

- Access the scheduling software per the instructions above
- Go to "My P2P Requests" on the left pane navigation.
- Select the request you would like to modify from the list of available appointments
- Once opened, click on the schedule link. An appointment window will open
- Click on the Actions drop-down and choose the appropriate action If choosing to reschedule, you will have the opportunity to select

a new date or time as you did initially.

If choosing to cancel, you will be prompted to input a cancellation reason **•** Close browser once done

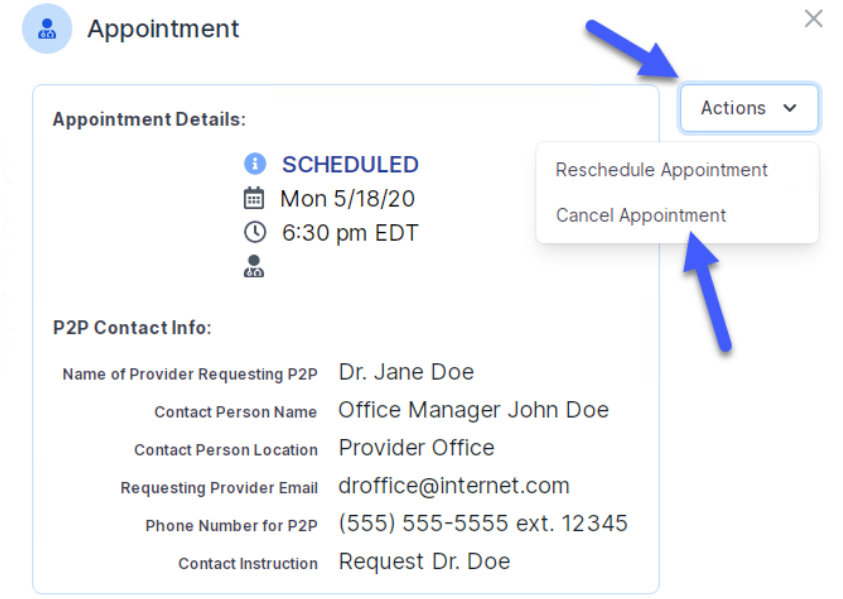